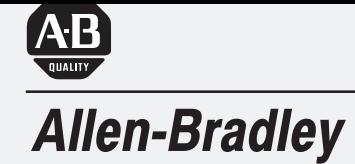

## **Modulo di** interfaccia **Ethernet PLC-5**

(No. cat. 1785-ENET)

# **Manuale** dell'utente

#### Informazioni importanti per l'utente

A causa della varietà di impieghi delle apparecchiature descritte in questa pubblicazione, i responsabili dell'applicazione e dell'utilizzo di questi dispositivi devono essere sicuri che siano state prese tutte le precauzioni affinché ogni applicazione ed utilizzo a cui sono destinate queste apparecchiature soddisfi i requisiti di sicurezza e prestazioni comprese le leggi, i regolamenti, le norme e gli standard del caso.

Gli esempi e le configurazioni presenti in questo manuale sono stati inclusi unicamente a scopo illustrativo. Poiché esiste un gran numero di variabili e di requisiti associati ad ogni particolare installazione, la società Allen-Bradley non si assume alcuna responsabilità o obbligo (compresa la proprietà intellettuale) per un utilizzo basato sugli esempi e le configurazioni riportati in questa pubblicazione.

Le apparecchiature allo stato solido hanno caratteristiche di funzionamento che differiscono da quelle delle apparecchiature elettromeccaniche. La pubblicazione "Safety Guidelines for the Application, Installation, and Maintenance of Solid State Controls" (Pubblicazione SGI-1.1) descrive alcune importanti differenze tra le apparecchiature allo stato solido e gli apparecchi elettromeccanici cablati da tenere in considerazione al momento dell'applicazione di prodotti come quelli descritti nella presente pubblicazione.

È vietata la riproduzione parziale e totale di questo manuale, senza previa autorizzazione scritta della società Allen-Bradley.

In questo manuale si usano note che hanno lo scopo di informarvi sulle norme di sicurezza.

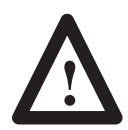

**ATTENZIONE:** informa su pratiche e circostanze che possono causare infortuni, danni alle apparecchiature o perdite economiche.

I simboli di attenzione aiutano a:

- identificare un pericolo
- evitarlo
- riconoscerne le conseguenze

**Importante:** indica informazioni particolarmente importanti per un corretto funzionamento ed una buona comprensione del prodotto.

ControlNet è un marchio depositato; PLC è un marchio registrato dell'Allen-Bradley Company, Inc.

### **Avviamento rapido**

#### Installazione del modulo di interfaccia

Configurazione del modulo di<br>interfaccia per la comunicazione Ethernet

#### **Capitolo 1**

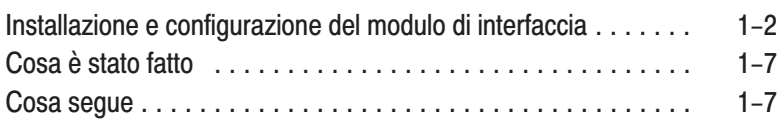

#### **Capitolo 2**

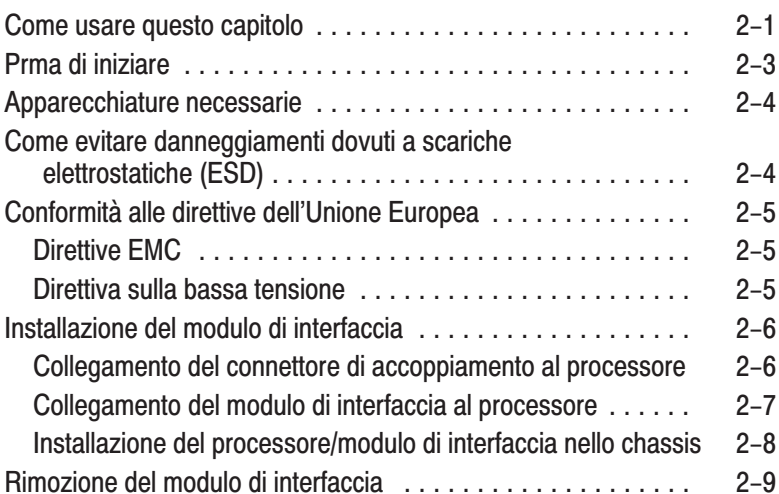

#### Capitolo 3

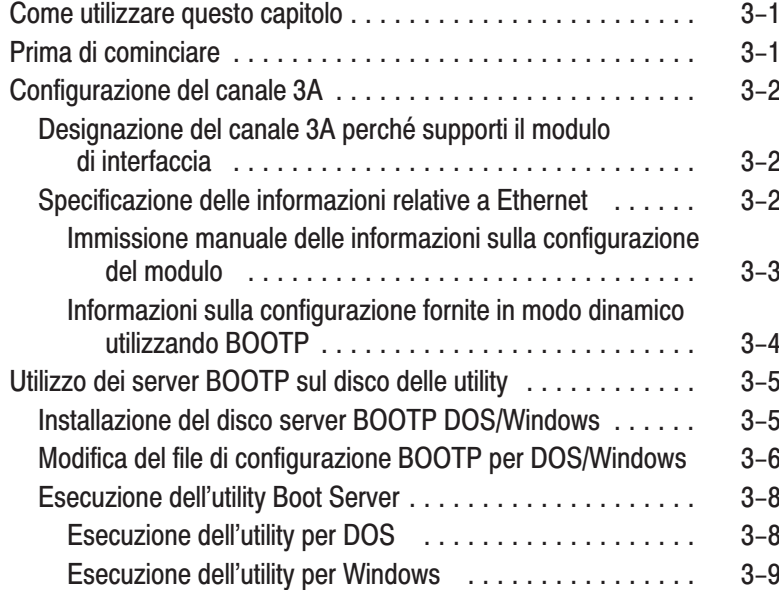

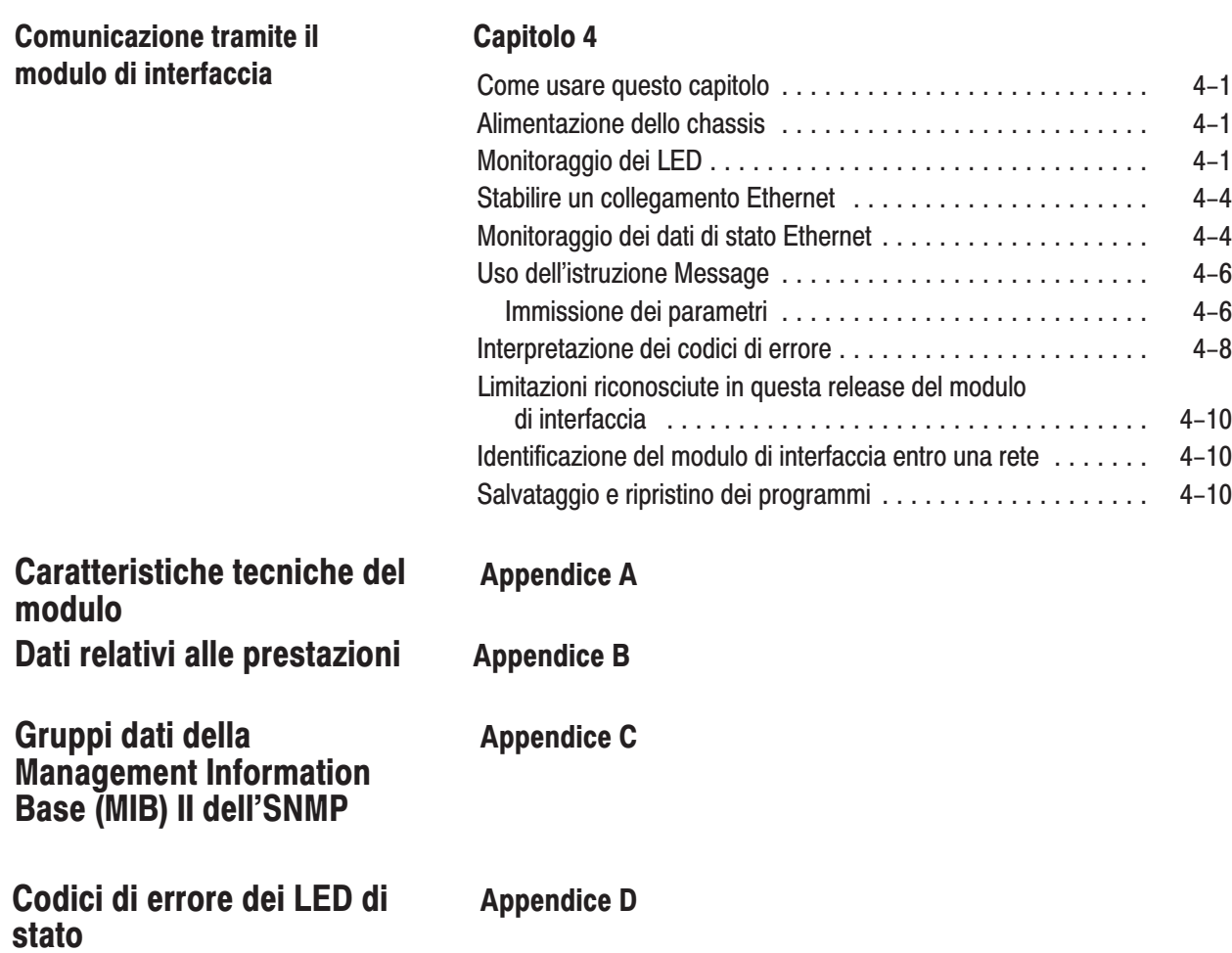

### **Prefazione**

Leggere questa prefazione per familiarizzare con il resto del manuale e per venire a conoscenza:

- di chi deve usare il manuale
- dello scopo del manuale
- del supporto Allen-Bradley

I progettisti, gli addetti all'installazione, i programmatori o i responsabili della manutenzione dei sistemi di controllo che utilizzano i controllori programmabili o i moduli di interfaccia dell'Allen–Bradley devono fare riferimento a questo manuale.

È necessario avere una conoscenza di base dei controllori programmabili PLC–5 e dei seguenti argomenti relativi all'Ethernet:

- protocollo TCP/IP
- indirizzamento Internet

Se non si è a conoscenza di queste aree, prima di usare il prodotto contattare il rappresentante Allen-Bradley locale per informazioni sui corsi di addestramento disponibili.

Questo manuale:

- spiega quali apparecchiature occorre avere a disposizione per installare il modulo di interfaccia Ethernet PLC–5
- facilita l'installazione e la configurazione del modulo di interfaccia
- consente un collegamento Ethernet e la comunicazione tramite il modulo di interfaccia

#### Chi deve leggere questo manuale

Scopo del manuale

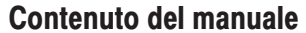

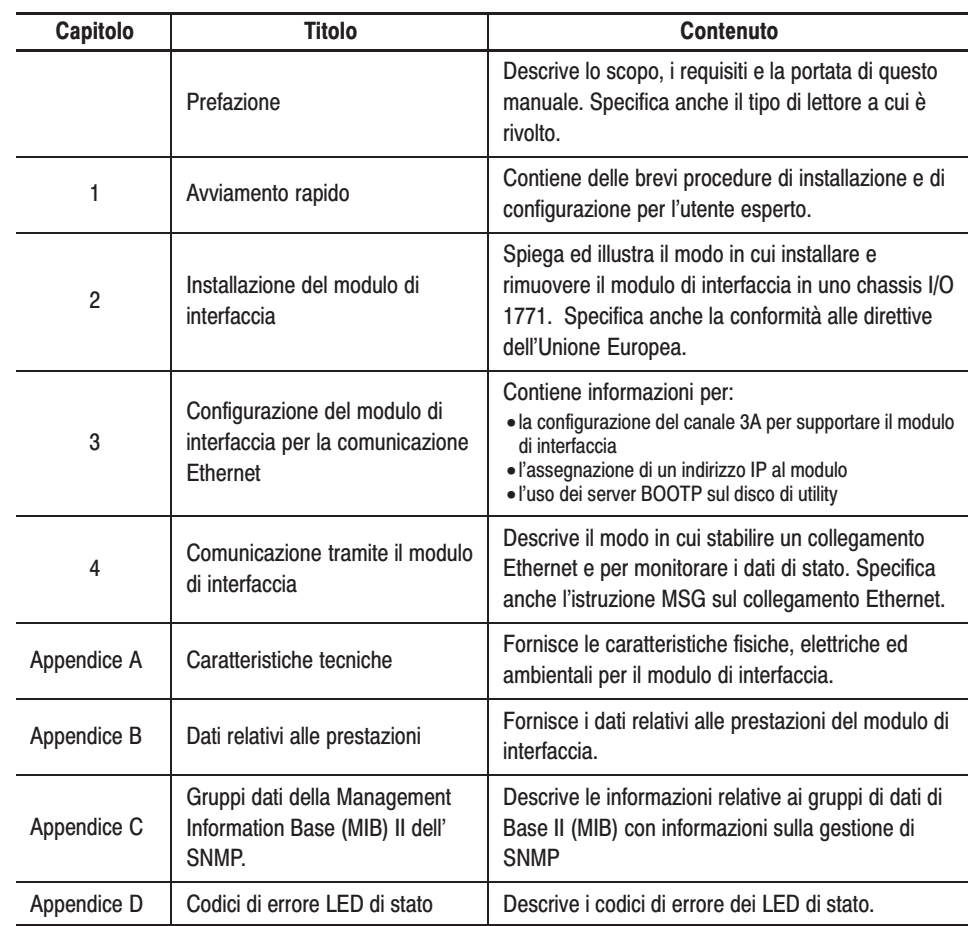

#### **Documentazione attinente**

Per ulteriori informazioni sui controllori programmabili dell'Allen-Bradley e sui prodotti relativi, vedere Controllori programmabili PLC-5 Ethernet ed avanzati, Manuale per l'utente, 1785-6.5.12IT.

Per una copia contattare l'ufficio o il distributore locale dell'Allen-Bradley.

#### **Supporto Allen-Bradlev**

Allen-Bradley offre centri di supporto in tutto il mondo, con più di 75 uffici vendita/supporto, 512 distributori autorizzati e 260 integratori di sistema autorizzati negli Stati Uniti, oltre a rappresentanti Allen-Bradley in ogni paese principale del mondo.

#### **Supporto locale**

Contattare un rappresentante Allen-Bradley locale per:

- supporto alle vendite e alle ordinazioni
- addestramento tecnico sul prodotto
- supporto alla garanzia
- contratti sui servizi di supporto

#### Assitenza tecnica

Per l'assistenza tecnica rivolgersi a un rappresentante Allen–Bradley.

#### Domande e commenti sul manuale

In caso si riscontrino problemi in questo manuale, notificarlo nel modulo accluso relativo ai problemi di questa pubblicazione.

In caso di suggerimenti su come rendere più utile questo manuale, si prega di contattarci all'indirizzo seguente:

Technical Communication Allen-Bradley Comapny 1 Allen-Bradley Drive Mayfield Heights, Ohio 44124

### **Avviamento rapido 3**

Questo capitolo permette di utilizzare velocemente il modulo di interfaccia Ethernet PLC–5. Si presume una conoscenza:

- dei prodotti PLC-5
- del protocollo TCP/IP
- dell'indirizzamento Internet

Poiché questa è una guida per un utilizzo immediato da parte degli utenti più esperti, questo capitolo *non* contiene spiegazioni dettagliate sulle procedure elencate. Tuttavia, contiene dei riferimenti agli altri capitoli del libro in cui sono contenute maggiori informazioni.

In caso di domande o se non si è a conoscenza dei termini usati o dei concetti presentati nei passi procedurali, prima di mettere in pratica le informazioni leggere sempre i capitoli a cui si fa riferimento e gli altri documenti consigliati.

Questo capitolo:

- dice di quali apparecchiature disporre per l'installazione del modulo di interfaccia Ethernet
- facilita l'installazione e la configurazione del modulo
- permette il collegamento Ethernet e la comunicazione tramite il modulo di interfaccia

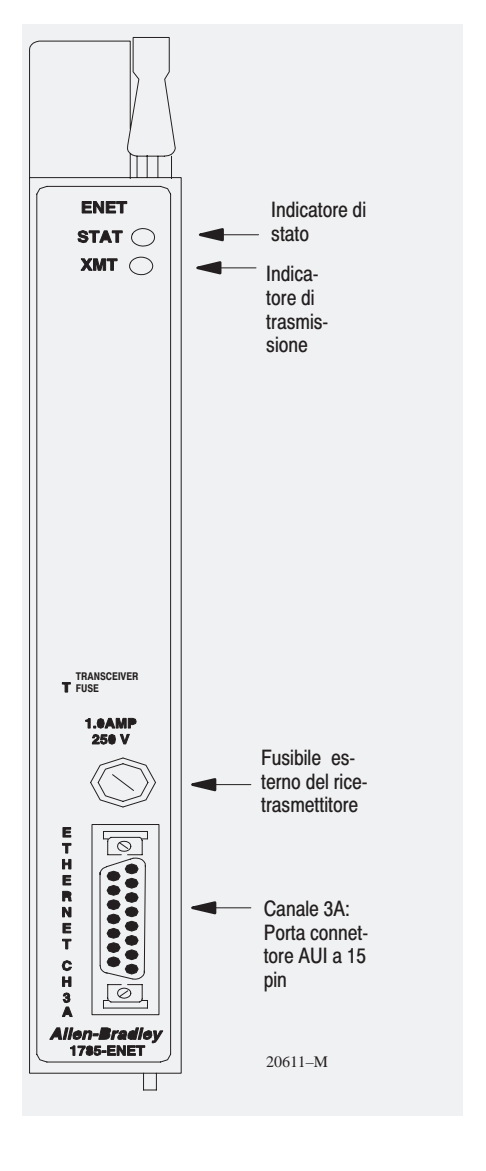

## Installazione e configurazione<br>del modulo di interfaccia

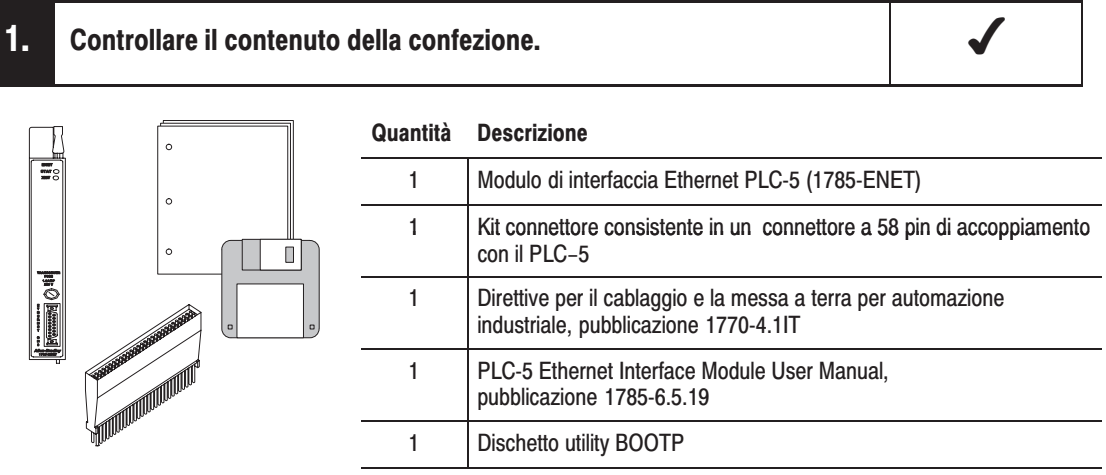

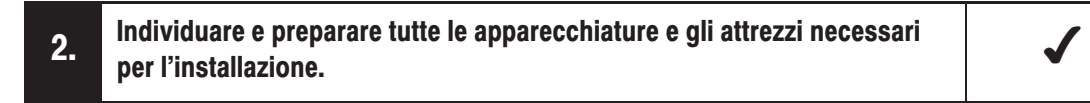

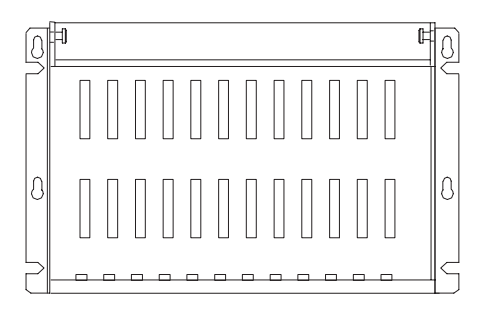

Chassis I/O (1771-A1B/B, -A2B/B, -A3/B o -A4B/B)

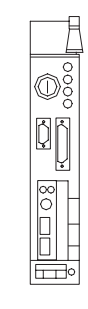

Processore PLC-5 Processori supportati e firmware corrente (vedere pagina 2-1)

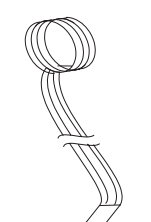

ESD Braccialetto per collegamento a terra

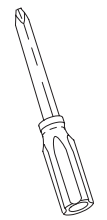

cacciavite a croce

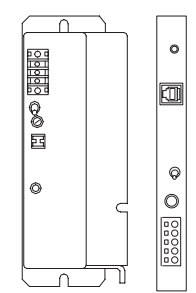

Alimentatore interno o esterno Allen-Bradley

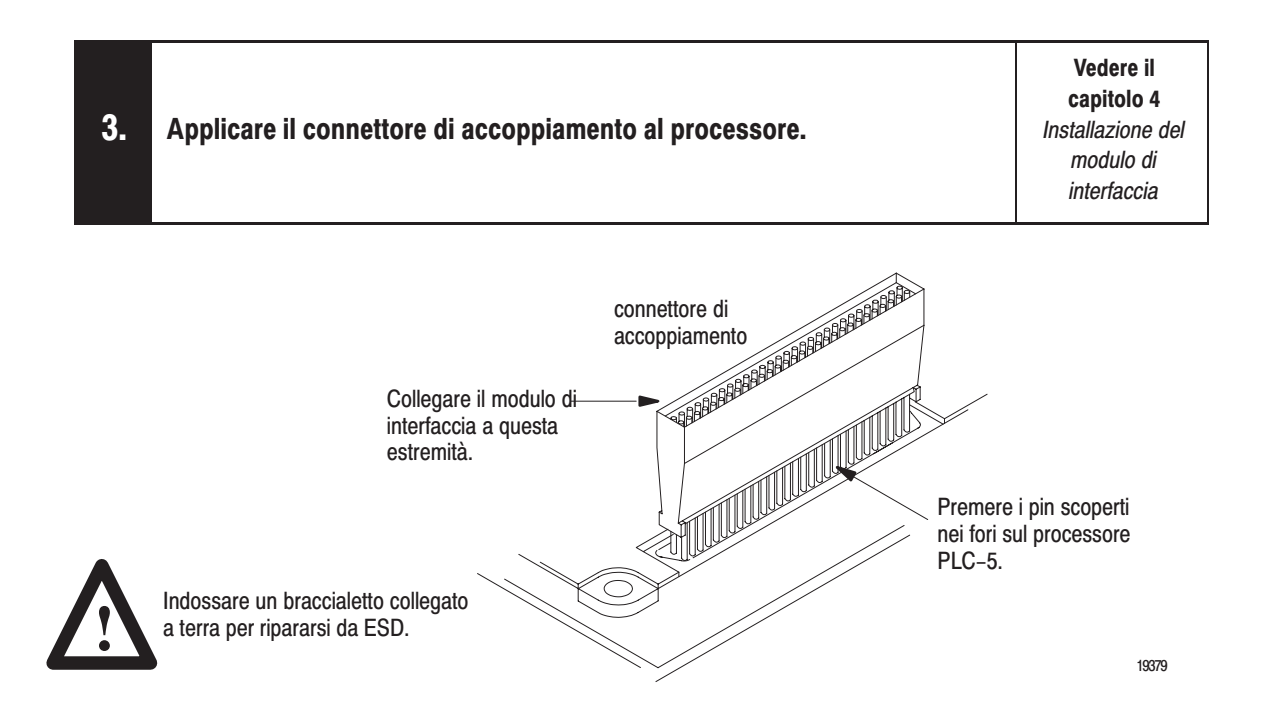

Importante: prima di premere la testina del connettore nel processore, allineare attentamente i pin ai fori per evitare di piegare i pin quando li si spinge insieme. Quando si spinge il connettore di accoppiamento nel processore, non forzarlo. Non occorre codificare il connettore.

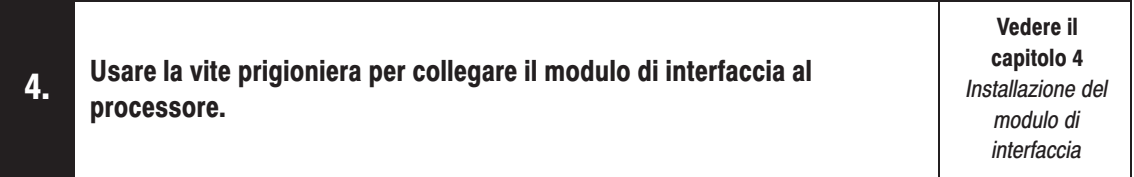

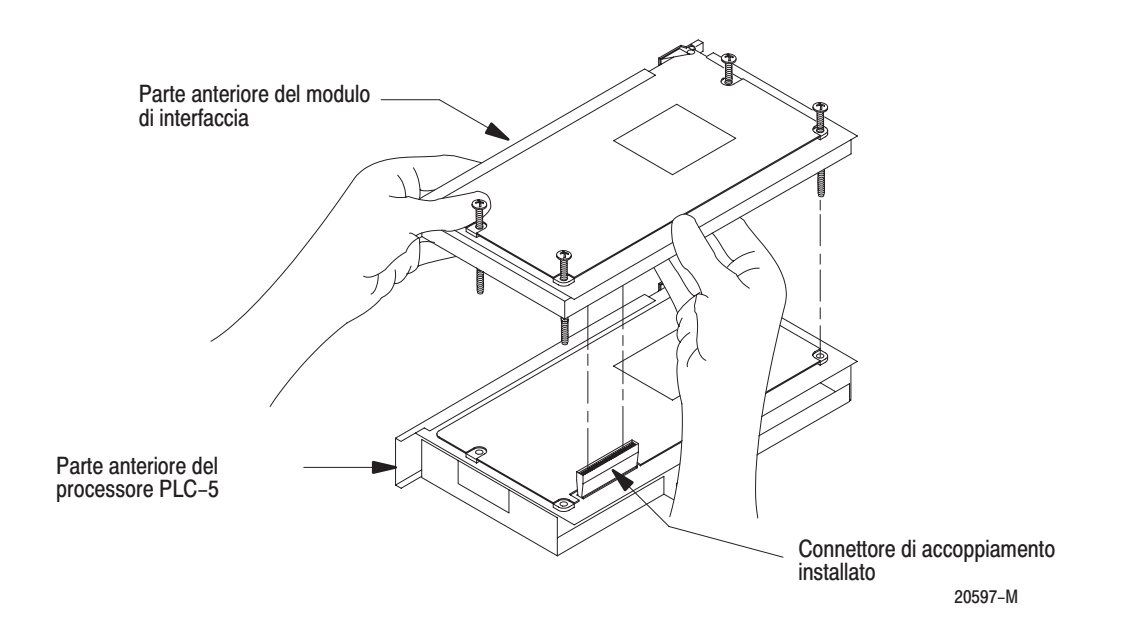

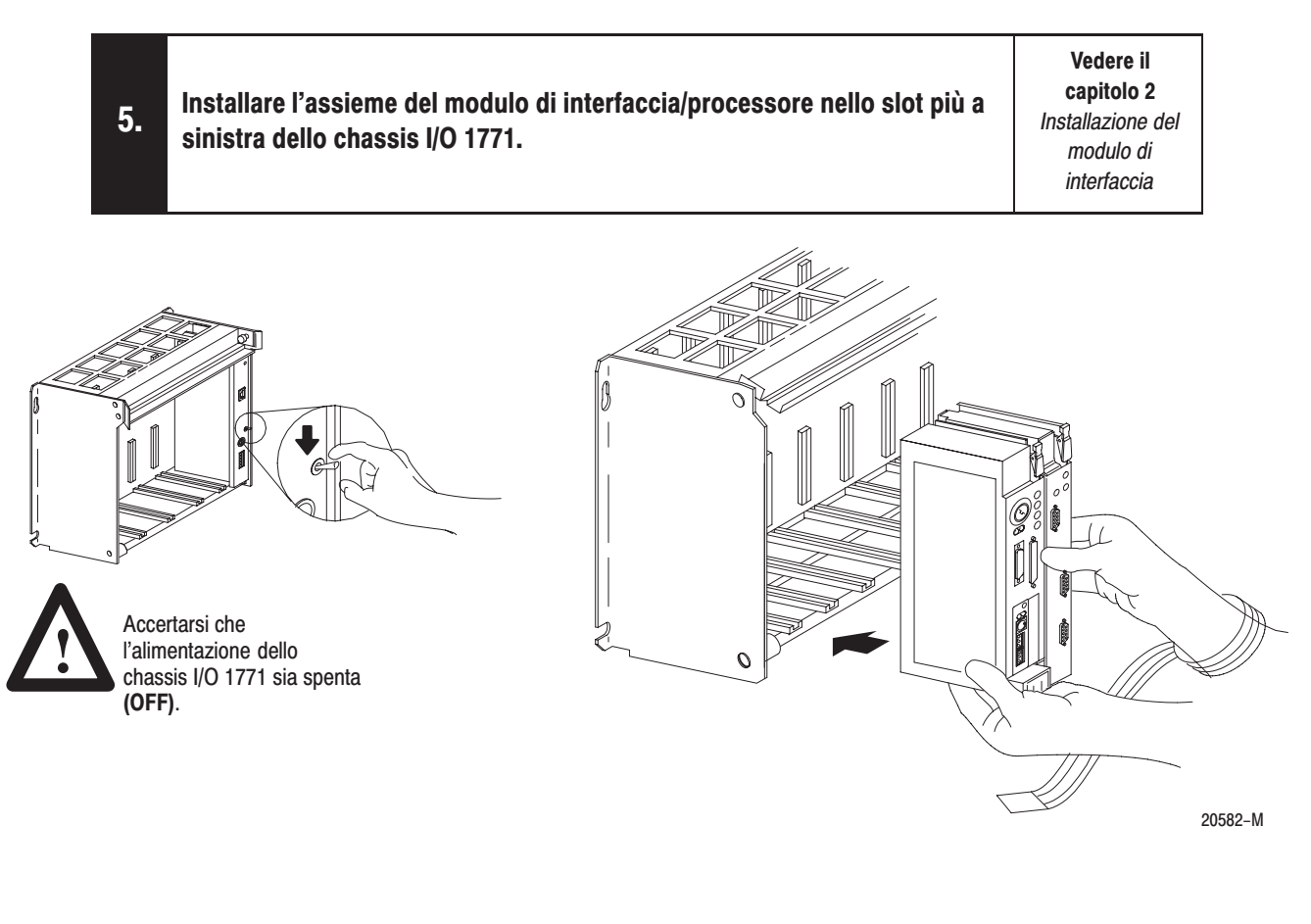

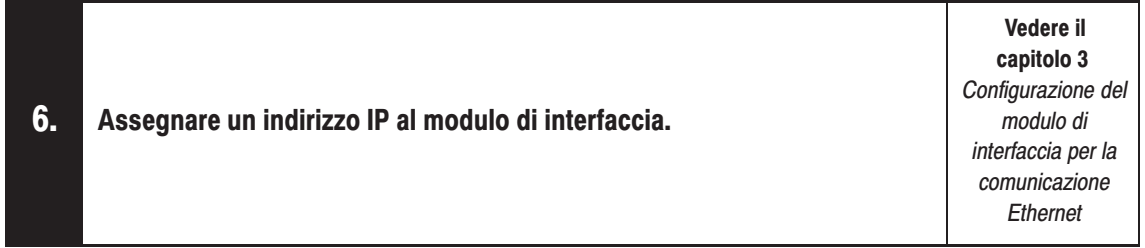

Contattare il gestore della rete Ethernet o il Centro informazioni internazionale della rete per un indirizzo IP univoco.

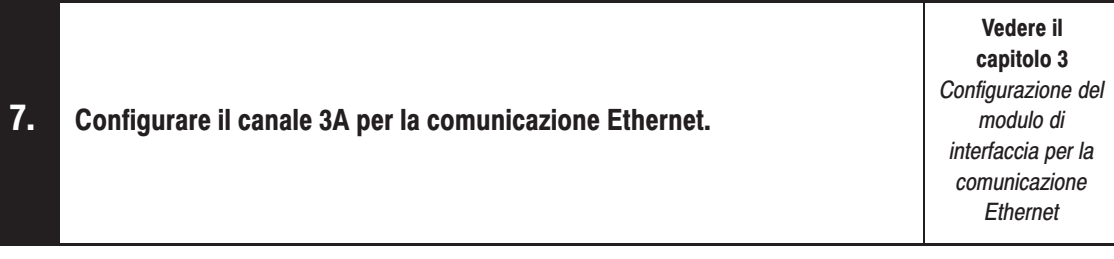

- a. Accertarsi che il canale 3A sia designato come canale che supporta il modulo 1785-ENET.
	- · Se si usa il software di programmazione 6200, è necessario avere la revisione 5.2 o successiva per configurare il canale 3A per la comunicazione Ethernet. Il processore PLC-5 deve contenere anche la revisione corretta del firmware. Vedere la pagina 2-1 per informazioni sui livelli delle revisioni del firmware.
	- Se si sta configurando in linea ed il modulo di interfaccia è collegato al processore, il canale 3A supporterà automaticamente il modulo di interfaccia.
	- Se si sta configurando fuori linea, seguire i passi elencati nella documentazione del  $\bullet$ software di programmazione.

b. Specificare le informazioni specifiche all'Ethernet (compreso l'indirizzo IP) in uno dei seguenti modi:

- configurazione manuale il canale 3A utilizzando il package del software di programmazione
- · utilizzazione del server BOOTP sul disco dell'utility allegato al modulo di interfaccia (vedere pagina 3-5 per informazioni sull'installazione e l'uso del disco)
- · utilizzazione di un server BOOTP già sulla rete (vedere il gestore della rete Ethernet per assistenza).

Importante: assegnare un file diagnosi per memorizzare tutte le informazioni sullo stato del canale 3A. Portare il cursore sul campo del file diagnosi nella schermata di configurazione del canale, digitare un numero di file intero non usato (10-999) e premere [Enter]. Il sistema crea un file intero lungo 44 parole.

#### 8. Alimentare lo chassis I/O ed il processore.

Alimentare lo chassis I/O.

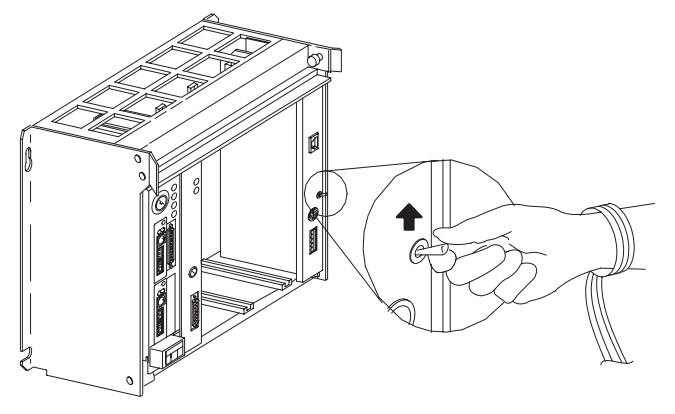

 $20634 - M$ 

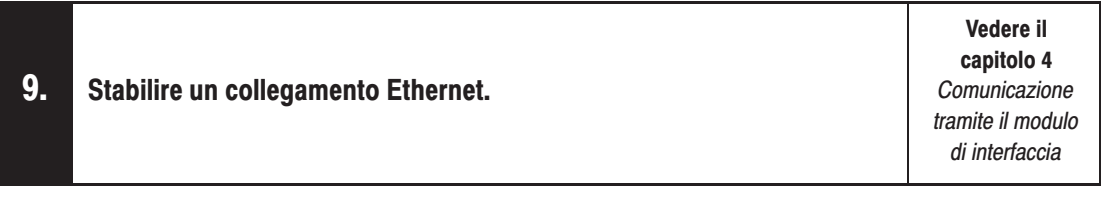

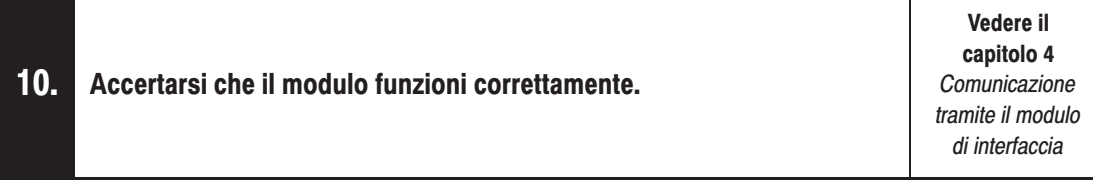

Accertarsi di avere assegnato un file diagnosi per memorizzare le informazioni di stato del canale 3A. Vedere il passo 7 alla pagina precedente.

#### Cosa è stato fatto

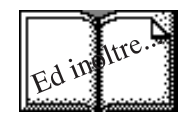

#### Cosa segue

Si è installato e configurato il modulo di interfaccia Ethernet per un funzionamento con il processore collegato su un collegamento Ethernet. Se il modulo funziona in modo corretto, non è necessario continuare a leggere questo manuale.

Per informazioni sul funzionamento dei processori PLC-5 nel sistema di controllo, fare riferimento al manuale per l'utente Controllori programmabili PLC-5 Ethernet ed avanzati, pubblicazione 1785-6.5.12IT.

Se necessario, fare riferimento alla parte rimanente del manuale per maggiori informazioni sull'installazione e la configurazione del modulo di interfaccia.

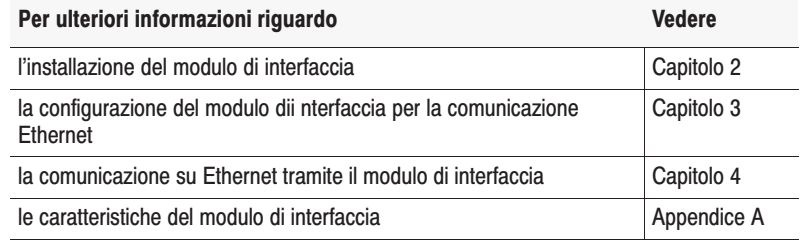

### **Installazione del modulo di interfaccia**

#### **Come usare questo** capitolo

Leggere questo capitolo per:

- collegare il modulo di interfaccia Ethernet ad un processore PLC-5
- installare la combinazione processore/modulo di interfaccia in uno chassis I/O 1771.

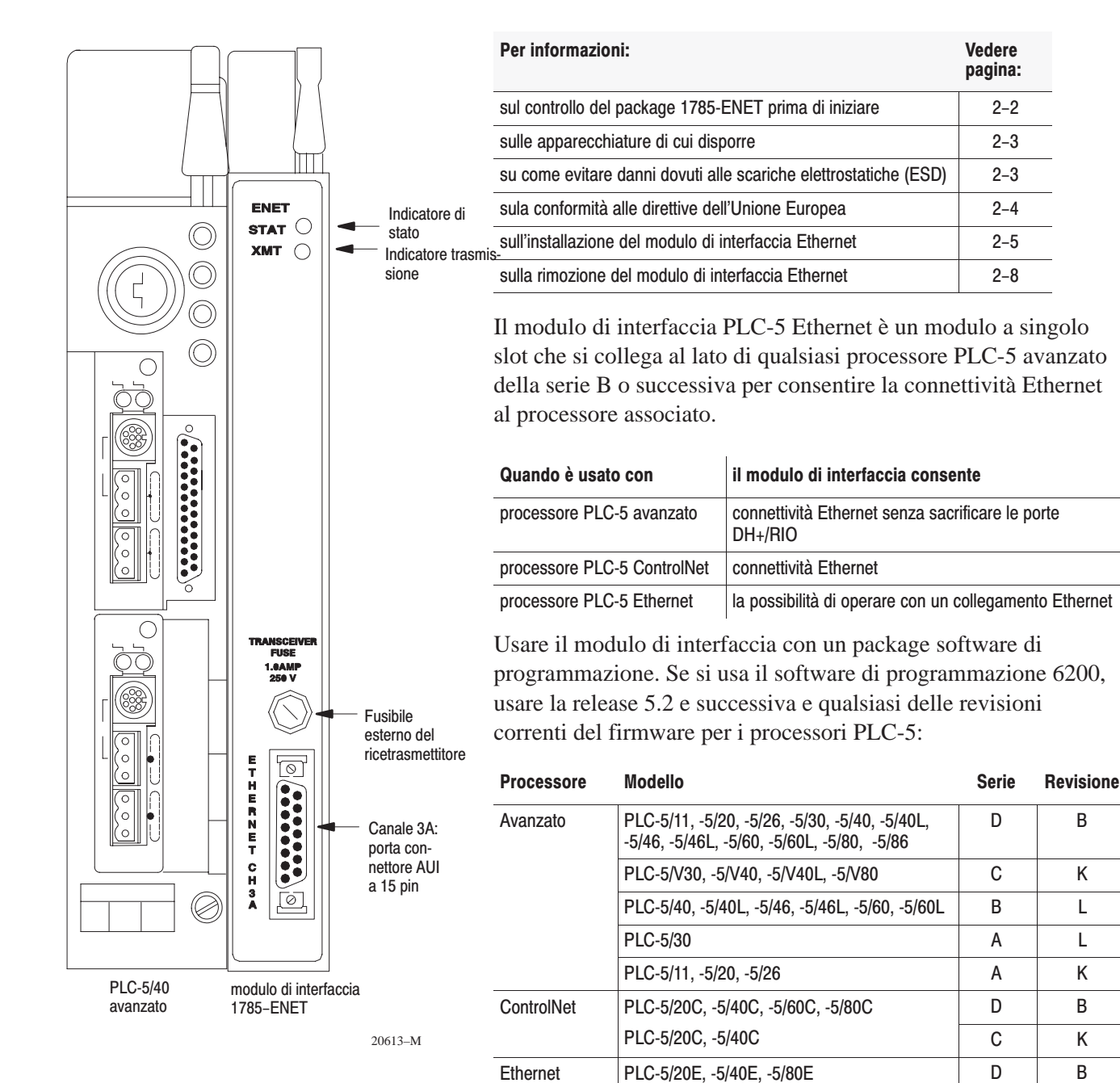

 $C \quad | \quad K$ 

#### Prma di iniziare

Prima di installare il modulo di interfaccia Ethernet:

- **1.** controllare il package del modulo di interfaca Ethernet.
- **2.** accertarsi di avere quanto segue:

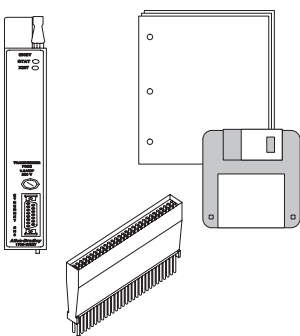

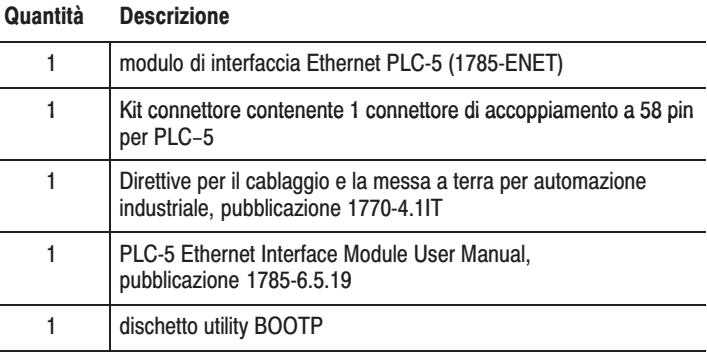

In caso manchino dei pezzi o se alcuni di questi risultassero sbagliati, contattare l'uffico vendita o il distributore Allen-Bradley locale.

**3.** individuare e registrare l'indirizzo dell'hardware Ethernet.

Allen-Bradley assegna ad ogni modulo di interfaccia Ethernet PLC-5 un indirizzo hardware Ethernet. Cercarlo:

- sul retro, nell'angolo superiore del modulo
- oppure nella schermata di configurazione del canale 3A del software di programmazione del PLC-5

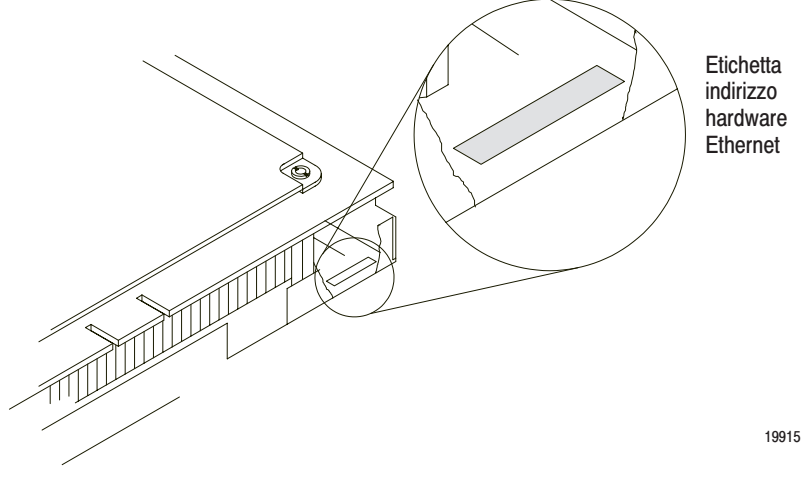

#### Apparecchiature necessarie

Individuare e procurarsi tutti gli attrezzi e le apparecchiature necessarie per l'installazione:

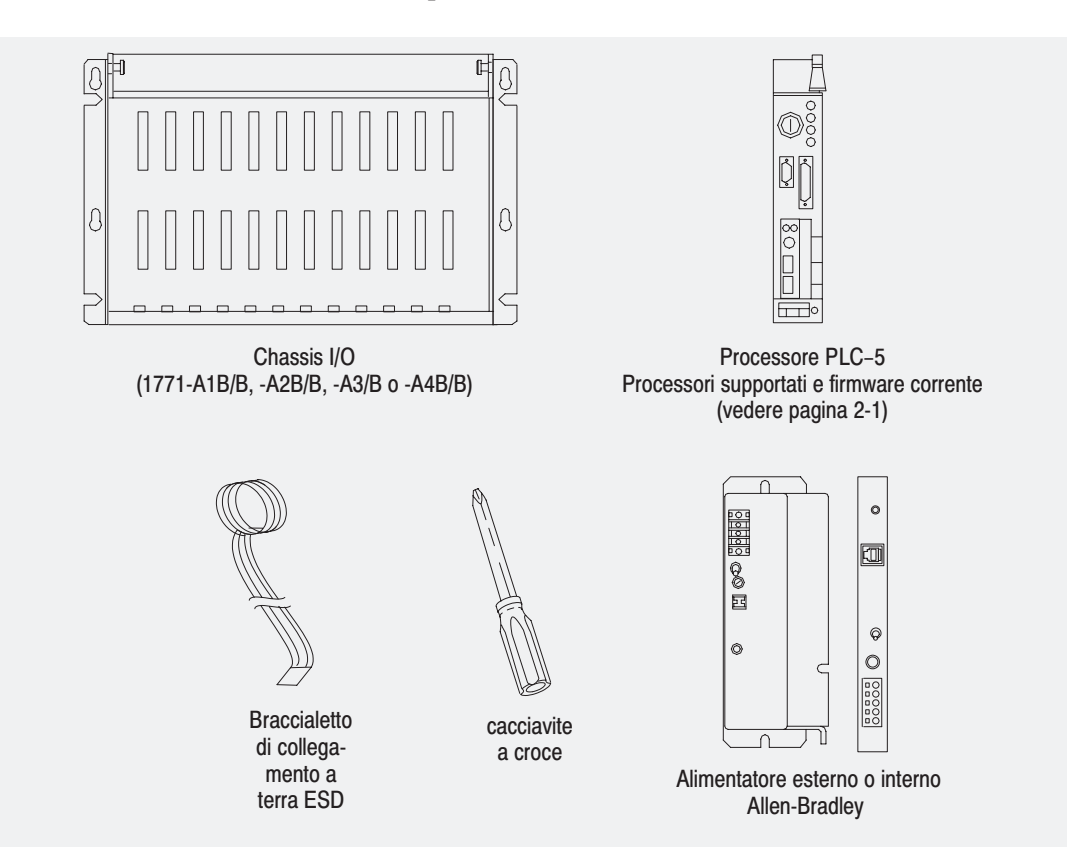

**Come evitare** danneggiamenti dovuti a scariche elettrostatiche (ESD)

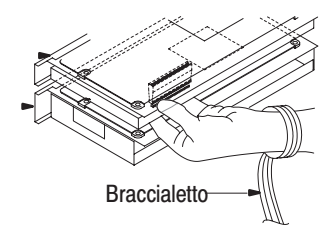

Il modulo di interfaccia Ethernet viene consegnato in una confezione antistatica per salvaguardarlo da scariche elettrostatiche (ESD).

Gli ESD potrebbero danneggiare i circuiti integrati o i semiconduttori nel modulo qualora si tocchino i pin del connettore del backplane. Evitare danneggiamenti elettrostatici osservando le seguenti precauzioni:

- durante la manipolazione del modulo, rimanere in contatto con un punto collegato a terra ed approvato (indossando un braccialetto correttamente collegato a terra)
- non toccare il connettore del backplane o i pin del connettore
- quando non lo si usa, tenere il modulo in una confezione antistatica.

#### Conformità alle direttive dell'Unione Europea

**CE** 

Se questo prodotto ha il contrassegno CE è approvato per l'installazione nelle regioni EEA e dell'Unione Europea. È stato progettato e collaudato per soddisfare le seguenti direttive.

#### **Example 2** Direttive EMC

Questo prodotto è stato collaudato per soddisfare la Direttiva del Consiglio 89/336/EEC sulla compatibilità elettromagnetica (EMC) ed i seguenti standard, nella loro interezza o in parte, documentati in un file tecnico:

- EN 50081-2 EMC – Standard sull'emissione standard, Parte 2 – Ambiente industriale
- EN 50082-2 EMC – Standard sull'immunità generica, Parte 2 – Ambiente industriale

Questo prodotto è inteso per l'uso in ambiente industriale.

#### Direttiva sulla bassa tensione

Questo prodotto è stato collaudato per verificare che soddisfi la Direttiva del Consiglio 73/23/EEC sulla bassa tensione, applicando i requisiti sulla sicurezza dei controllori programmabili EN 61131–2, Parte 2 – Requisiti e Test delle apparecchiature.

Per informazioni specifiche richieste dalle EN, vedere le sezioni appropriate contenute in questa pubblicazione e le seguenti pubblicazioni Allen-Bradley:

- Direttive per il cablaggio e la messa a terra per automazione industriale, pubblicazione 1770-4.1IT
- Guida Allen-Bradley per la gestione delle batterie al litio, pubblicazione AG-5.4IT
- Catalogo dei Sistemi di Automazione, pubblicazione B112IT
- Controllori programmabili PLC-5 Ethernet ed avanzati, Manuale per l'utente, pubblicazione 1785-6.5.12IT

#### Installazione del modulo di interfaccia

Per installare il modulo di interfaccia Ethernet PLC-5 occorre:

- collegare il connettore di accoppiamento al processore
- applicare le guarnizioni adesive al processore
- collegare il modulo di interfaccia al processore
- installare la combinazione nello chassis

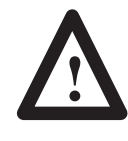

**ATTENZIONE:** se l'alimentatore è già installato nello chassis, prima di iniziare l'installazione accertarsi che l'alimentazione sia spenta. Non installare l'interfaccia in presenza di alimentazione nello chassis per evitare danni al modulo.

#### Collegamento del connettore di accoppiamento al processore

Se non lo si è già fatto, indossare un braccialetto di messa a terra e quindi rispettare i seguenti punti per collegare il connettore al processore:

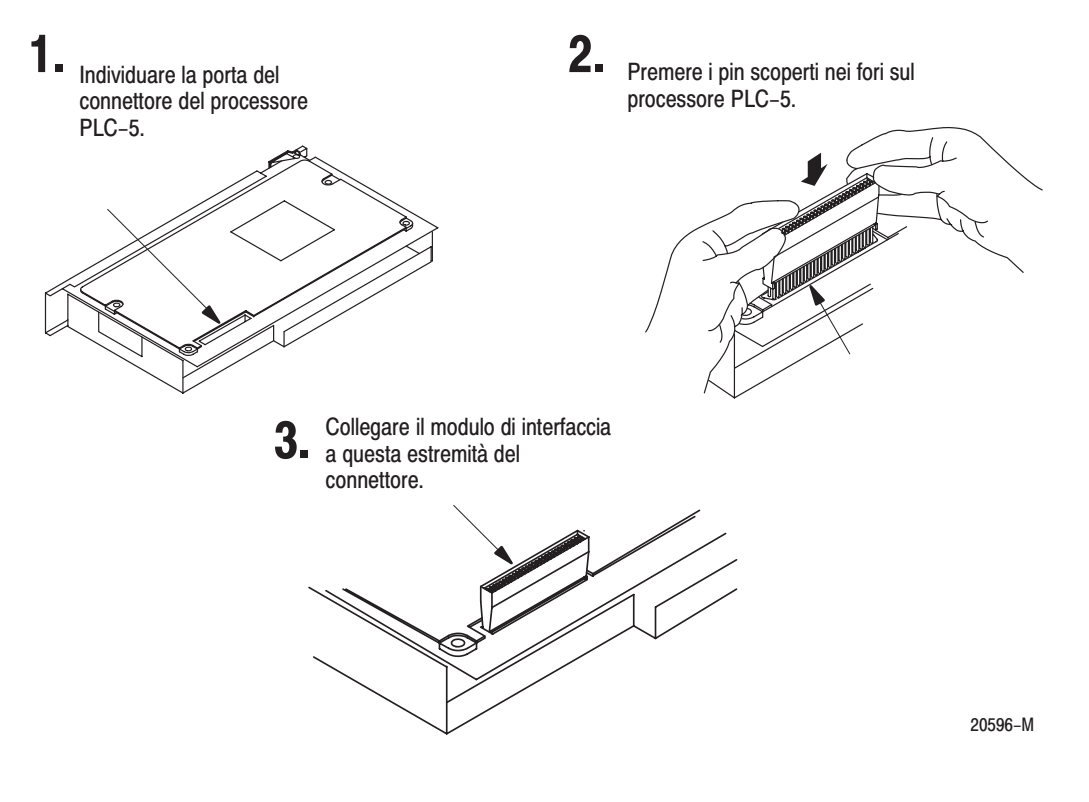

**Importante:** prima di premere la testina del connettore nel processore, allineare attentamente i pin ed i fori per evitare di piegare i pin quando li si preme contemporaneamente.

> Quando si infila il connettore nel processore non forzarlo.

Non è necessario codificare il connettore.

#### Collegamento del modulo di interfaccia al processore

Porre il processore su una superficie piana e procedere nel modo seguente per collegare il modulo di interfaccia al processore:

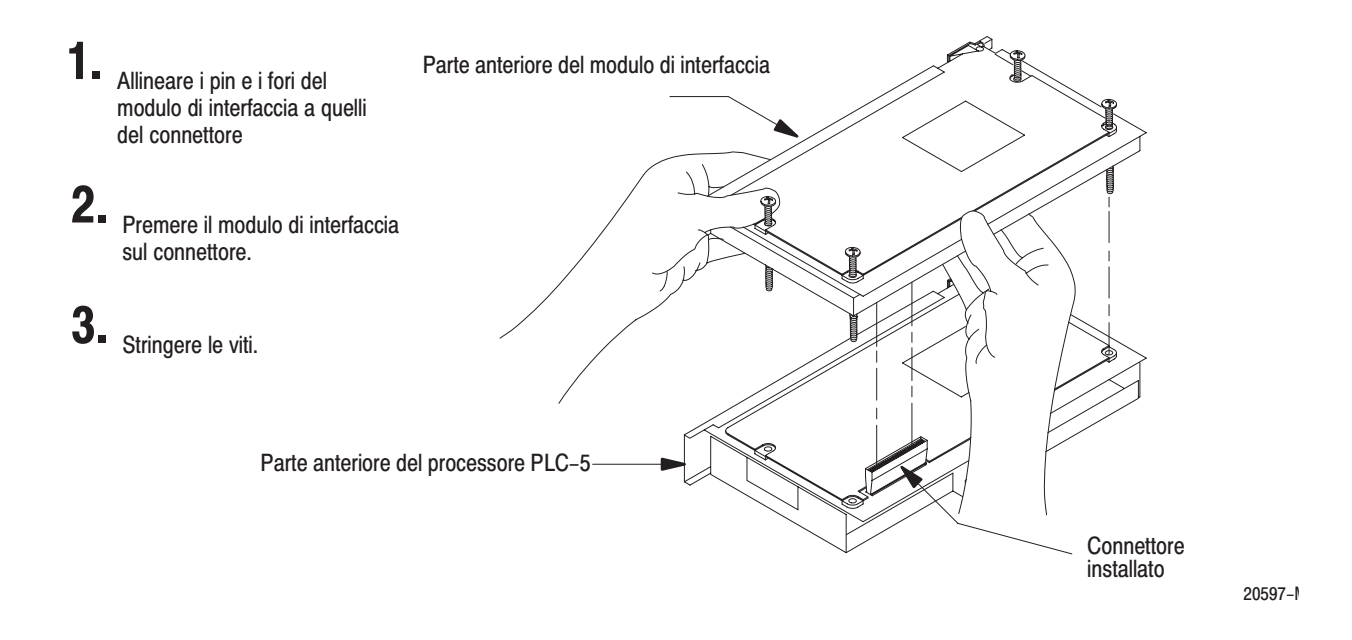

**Importante:** prima di premere il connettore nel processore, allineare attentamente i pin ed i fori per evitare di piegare i pin.

#### Installazione del processore/modulo di interfaccia nello chassis

Per installare i moduli collegati nello chassis I/O 1771, procedere come segue:

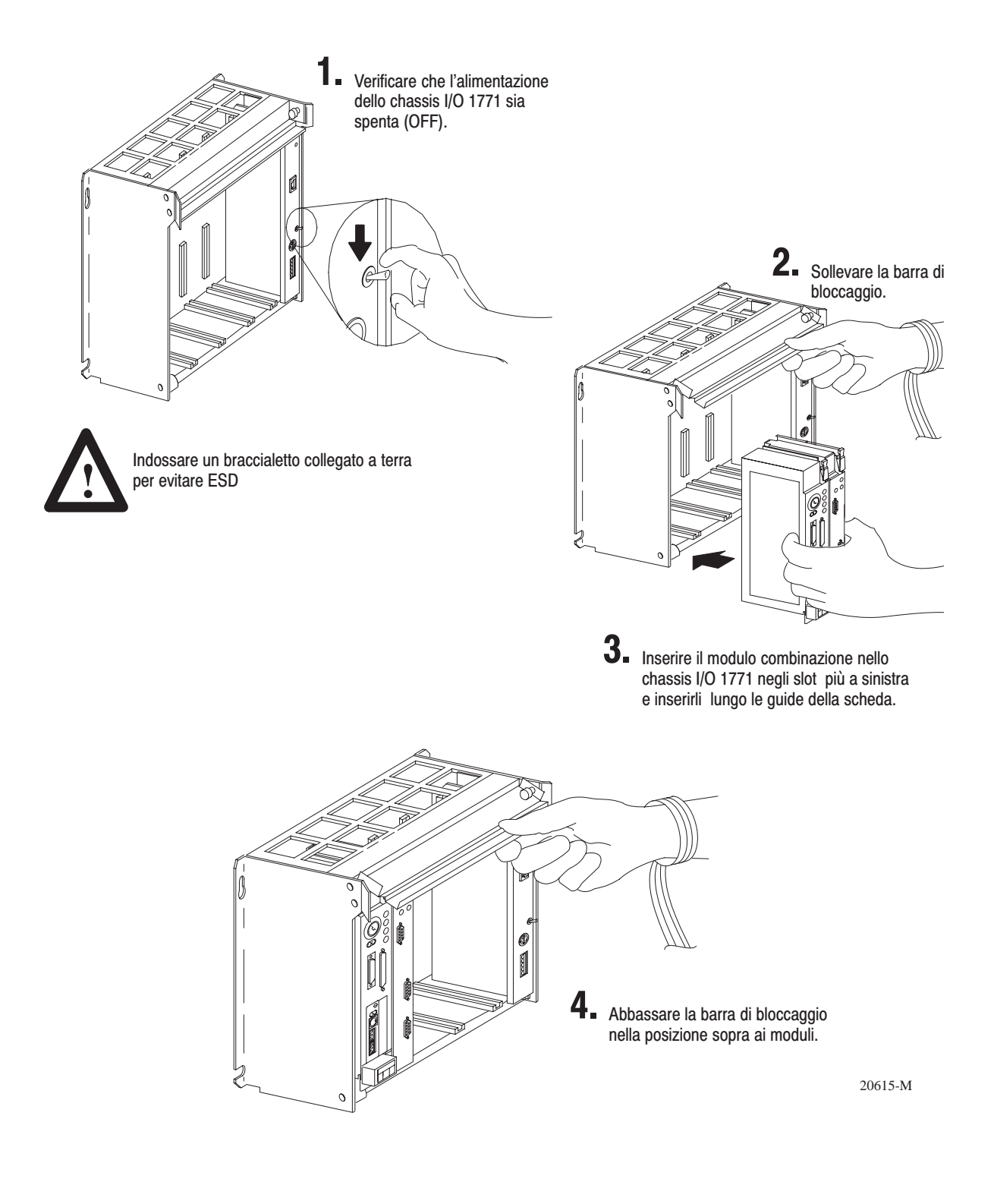

#### Rimozione del modulo di interfaccia

Per rimuovere il modulo di interfaccia dalla sua posizione, procedere nel modo segue.

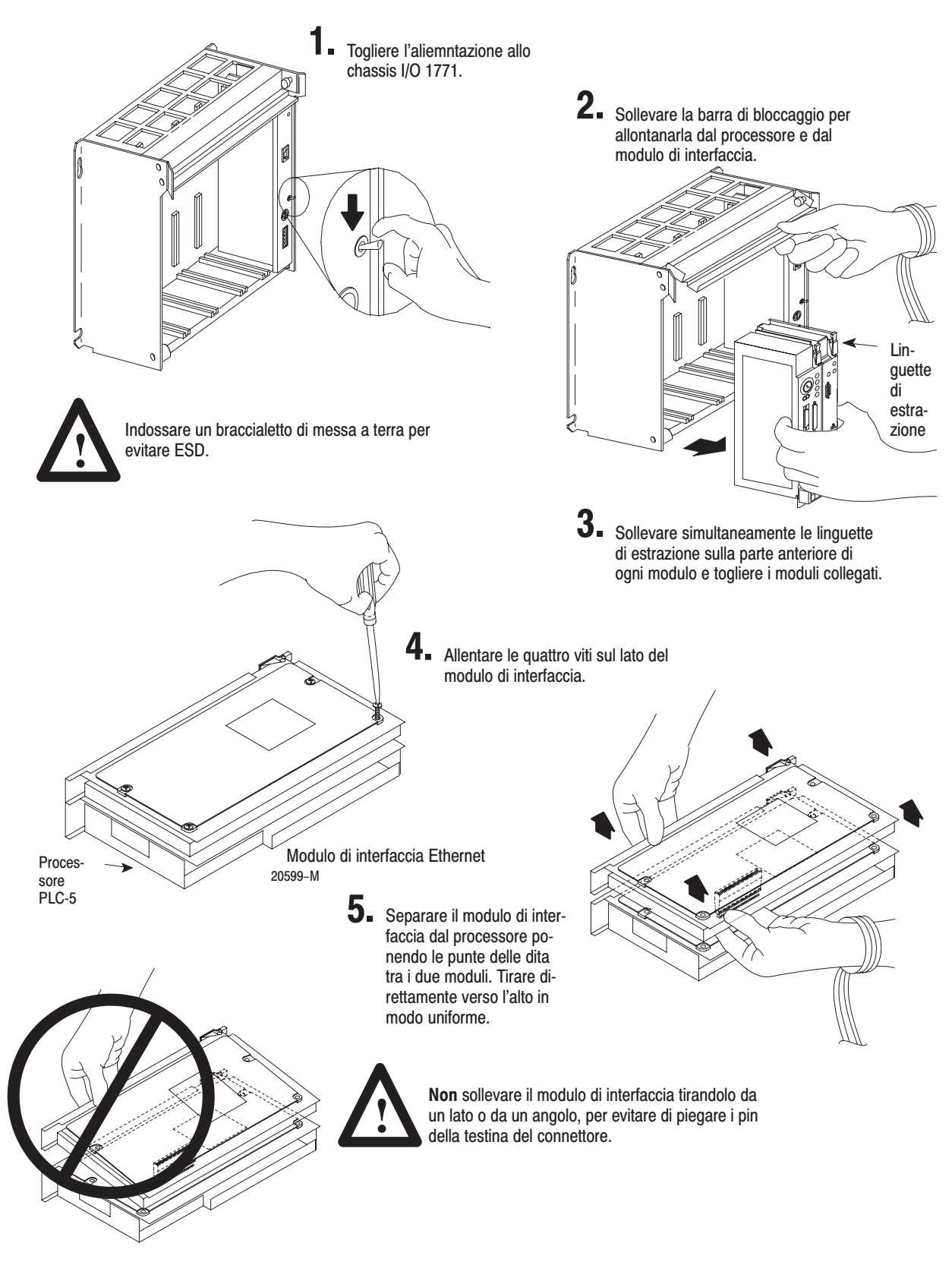

### Configurazione del modulo di interfaccia per la comunicazione **Ethernet**

#### Come utilizzare questo capitolo

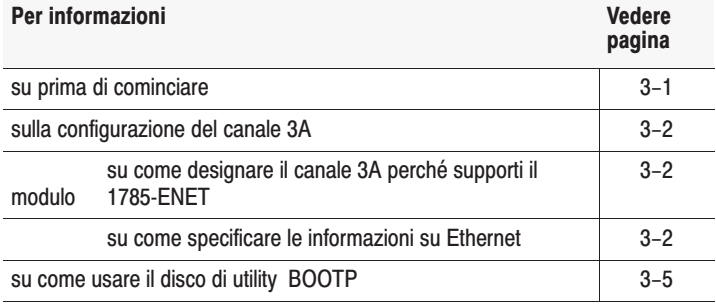

#### Prima di cominciare

Prima di configurare il canale 3A per la comunicazione Ethernet accertarsi di:

- conoscere l'indirizzo hardware Ethernet (pagina 2–2)
- assegnare l'indirizzo IP al modulo  $\bullet$

Poiché il modulo di interfaccia Ethernet PLC-5 utilizza il protocollo TCP/IP, ogni indirizzo hardware Ethernet sulla rete richiede un indirizzo IP univoco.

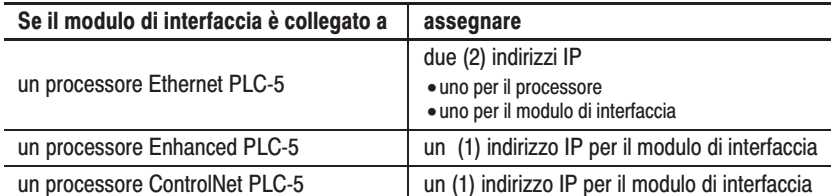

L'indirizzo IP è configurabile via software utilizzando il protocollo BOOTP o il pacchetto software di programmazione. Vedere "Immissione manuale delle informazioni relative alla configurazione del modulo" a pagina 3–3 o la sezione "Informazioni fornite dinamicamente utilizzando BOOTP" a pagina 3-4.

Se si conosce l'indirizzamento Internet, contattare il gestore della rete o la Network Solutions Inc. (InterNIC) per ottenere un indirizzo IP univoco da assegnare al modulo di interfaccia Ethernet. È possibile contattare la InterNIC chiamando il (703) 742–4777 o per posta elettronica al seguente indirizzo: HOSTMASTER@INTERNIC.NET.

Assegnare un indirizzo IP univoco per ogni indirizzo hardware Ethernet.

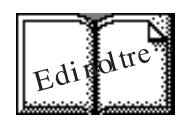

#### **Configurazione del** canale 3A

Se non si conosce l'indirizzamento Internet, fare riferimento a: Comer, Douglas E; *Internetworking with TCP-IP, Volume 1: Principles, Protocols and Architecture;* Englewood Cliffs, N.J.: Prentice-Hall, 1995. Utilizzare gli indirizzi univoci che seguono le guide di base TCP/IP.

Una volta che si è a conoscenza dell'indirizzo IP univoco da assegnare al modulo di interfaccia Ethernet PLC-5, configurare il canale 3A in modo che la rete riconosca il modulo.

Per configurare il canale 3A, usare il pacchetto del software di programmazione per:

• designare il canale 3A come canale che supporta il modulo di interfaccia Ethernet PLC-5 se si sta configurando **fuori linea**  (se si sta configurando **in linea**, la designazione è automatica)

Importante: per configurare il modulo 1785-ENET in linea, occorre collegarlo al processore PLC-5.

specificare le informazioni relative a Ethernet

#### Designazione del canale 3A perché supporti il modulo di **interfaccia**

Usare il software di programmazione per designare il canale 3A a supportare il modulo di interfaccia.

#### Specificazione delle informazioni relative a Ethernet

Specificare le informazioni relative a Ethernet per il modulo di interfaccia:

- immettendo manualmente le informazioni relative alla configurazione del modulo usando le schermate entro il pacchetto del software di programmazione
- oppure fornendo dinamicamente informazioni sulla configurazione del modulo usando l'utility BOOTP

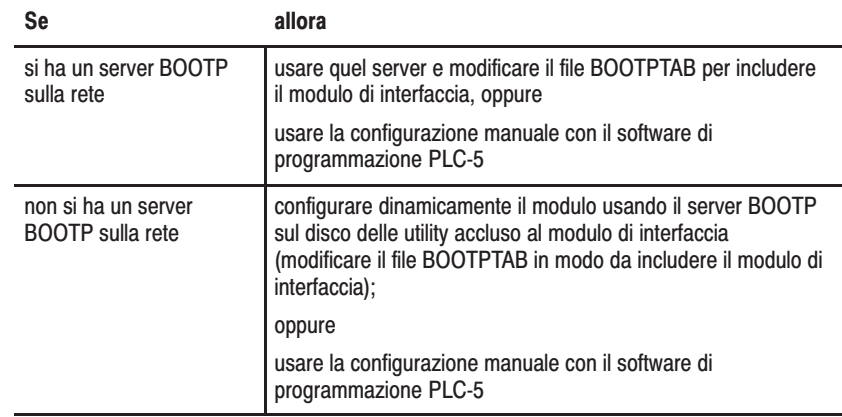

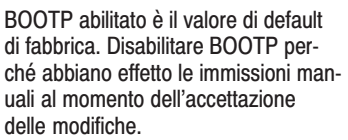

#### Immissione manuale delle informazioni sulla configurazione del modulo

Per immettere manualmente le informazioni sulla configurazione del modulo per il canale 3A, rispettare i passi specificati nella documentazione relativa al software di programmazione.

Immettere le informazioni relative alla configurazione nei campi appropriati. Vedere la tabella 3.A. Tabella 3.A

Campi di configurazione del canale 3A Ethernet

Campo: Specifica: Specifica: Configurare nel modo seguente:

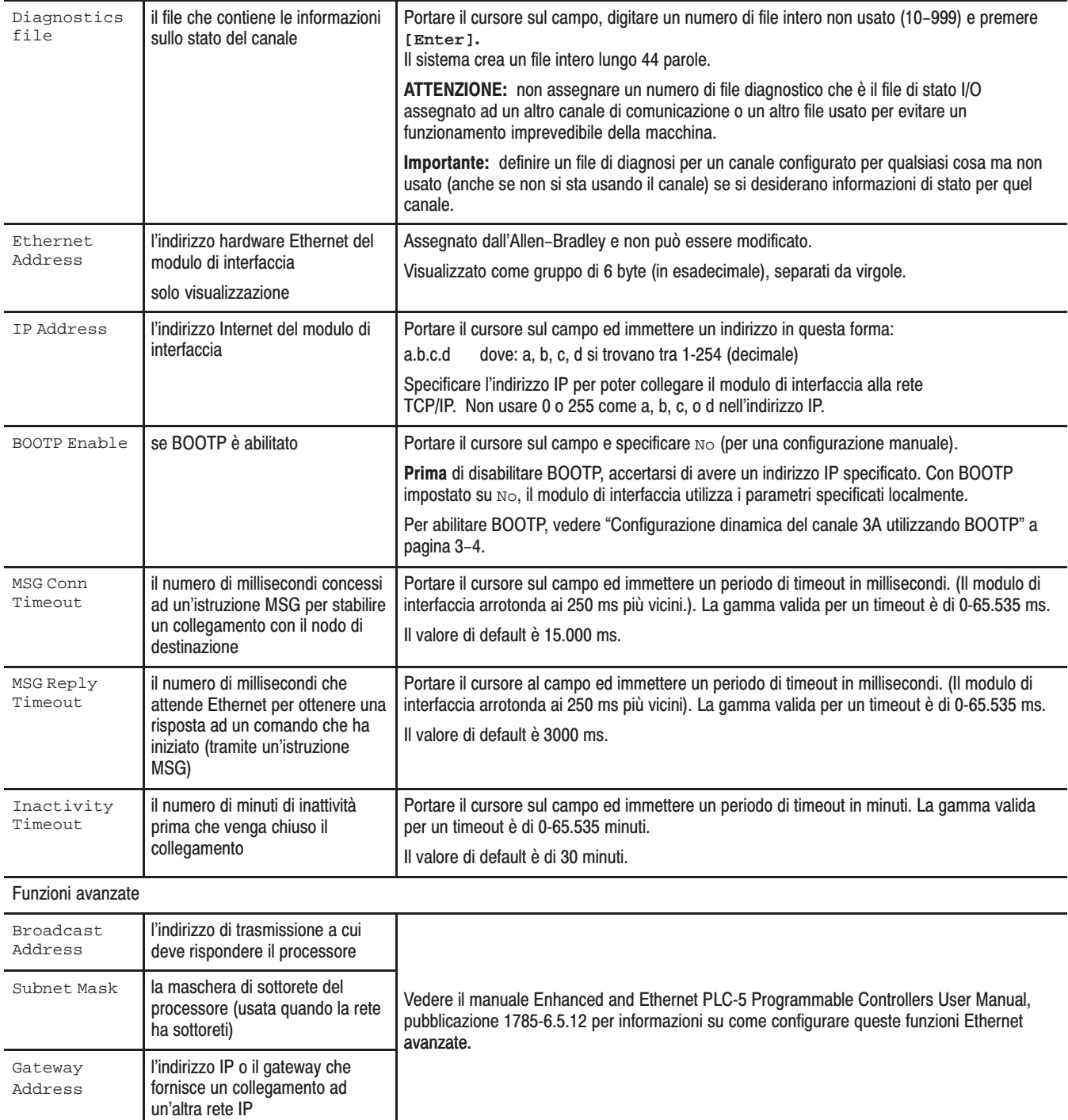

Accertarsi di avere assegnato un file diagnostico in cui memorizzare le informazioni di stato del canale.

Dopo aver immesso le informazioni relative alla configurazione del canale 3A, accettare le modifiche o accedere alle informazioni di stato sul canale 3A.

#### Informazioni sulla configurazione fornite in modo dinamico utilizzando BOOTP

BOOTP è un protocollo che fornisce al modulo di interfaccia le informazioni di configurazione all'accensione. BOOTP consente di assegnare dinamicamente gli indirizzi IP ai dispositivi sul collegamento Ethernet.

Per usare BOOTP, sulla sottorete Ethernet locale deve esistere un server BOOTP. Il server è un computer (un personal computer, VAX o un sistema UNIX) con software server BOOTP installato e che legge un file di testo contenente informazioni sulla rete per singoli nodi sulla rete.

Se non si hanno a disposizione le capacità server BOOTP sulla rete e si desidera configurare dinamicamente il canale 3A, utilizzare i server BOOTP per DOS o Windows forniti sul disco di utility BOOTP che viene inviato con il modulo di interfaccia. Per far girare l'utility DOS occorre avere sul PC il software PC/TCP di FTP o un winsock.dll standard per far girare l'utility Windows.

Per abilitare il BOOTP, rispettare i punti specificati nella documentazione sul software di programmazione per specificare le informazioni sulla configurazione Ethernet. Fare riferimento alla tabella 3.A a pagina 3–3 per delle descrizioni sui campi.

#### Utilizzo dei server BOOTP sul disco delle utility

Il disco accluso al modulo di interfaccia contiene i server BOOTP basati su DOS e Windows. Entrambi forniscono i servizi BOOTP per i moduli di interfaccia Ethernet PLC-5 e i processori Ethernet PLC-5. Indipendentemente dalla piattaforma che si usa, occorre:

- installare il disco di utility boot–server
- modificare il file di configurazione del boot–server
- far girare uno dei server BOOTP sul disco delle utility

#### **Importante:**non usare il disco di utility BOOTP se si ha già installato il software RSLinx o INTERCHANGE. Usare invece le funzioni server BOOTP comprese nel software RSLinx o INTERCHANGE.

#### Installazione del disco server BOOTP DOS/Windows

Per installare il server BOOTP per DOS:

- **1.** inserire il disco delle utility allegato al modulo di interfaccia nel disk drive;
- **2.** scegliere l'unità dischetti come default digitando "a:", dove "a" è la lettera dell'unità:.
- **3.** digitare **install c:**, e premere **[Enter]**;
- **4.** il software è installato in C:\ABIC\BIN. Porre questa directory nell'enunciato del percorso del file AUTOEXEC.BAT.

#### Modifica del file di configurazione BOOTP per DOS/Windows

Il file di configurazione del boot-server, BOOTPTAB, si trova nella directory C:\ABIC\BIN. Questo file contiene le informazioni necessarie per il boot del modulo di interfaccia Ethernet.

Importante: accertarsi di conoscere l'indirizzo hardware Ethernet del modulo che verrà immesso in questo file.

Modificare il file BOOTPTAB, un file di testo ASCII, in modo da includere il nome, l'indirizzo IP e l'indirizzo hardware per ogni modulo di interfaccia Ethernet per il quale si desidera far eseguire il boot dal server. Per modificare questo file:

- **1.** aprire il file BOOTPTAB utilizzando un editor di testo:
	- **–** il file contiene righe simili alle seguenti;

#Default string for each type of Ethernet client defaults5E: ht=1:vm=rfc1048

- **–** questi sono parametri di default per i moduli di interfaccia Ethernet PLC-5 e devono precedere sempre le righe del cliente nel file BOOTPTAB;
- **–** il file contiene sempre una riga che è simile alla seguente:

sidecar: tc=defaults5E:ip=aa.bb.cc.dd:ha=0000BC03xxyy

Importante: usare questa riga come base di configurazione per i dispositivi Ethernet.

- **2.** fare una copia della base del dispositivo Ethernet per ogni modulo di interfaccia Ethernet PLC–5 nel sistema (cioè una riga per modulo);
- **3.** modificare ogni copia della base nel modo seguente:
	- **a.** sostituire sidecar con il nome assegnato al modulo di interfaccia Ethernet. Usare solo lettere e numeri; non usare sottolineature
	- **b.** sostituire aa.bb.cc.dd con l'indirizzo IP assegnato al modulo di interfaccia.
	- **c.** sostituire xxyy con le ultime quattro cifre dell'indirizzo hardware Ethernet. Usare solo cifre esadecimali valide (0-9, A-F); non usare i trattini o i due punti che separano i numeri (l'indirizzo hardware si trova sull'etichetta affissa alla scheda a circuito stampato del modulo di interfaccia Ethernet).
- **4.** Salvare, chiudere e fare una copia del file.

Vedere un esempio di file BOOTPTAB alla pagina seguente.

Il termine "sidecar" in questa base è un nome logico usato per fare identificazioni solo in questo file. Non è associato al nome del processore in memoria.

#### **Esempio**

In questo esempio vi sono tre processori PLC-5 (due processori avanzati ed un processore Ethernet) con collegati i moduli di interfaccia 1785-ENET ed una workstation HP 9000. I nomi e gli indirizzi hardware sono specifici per i dispositivi:

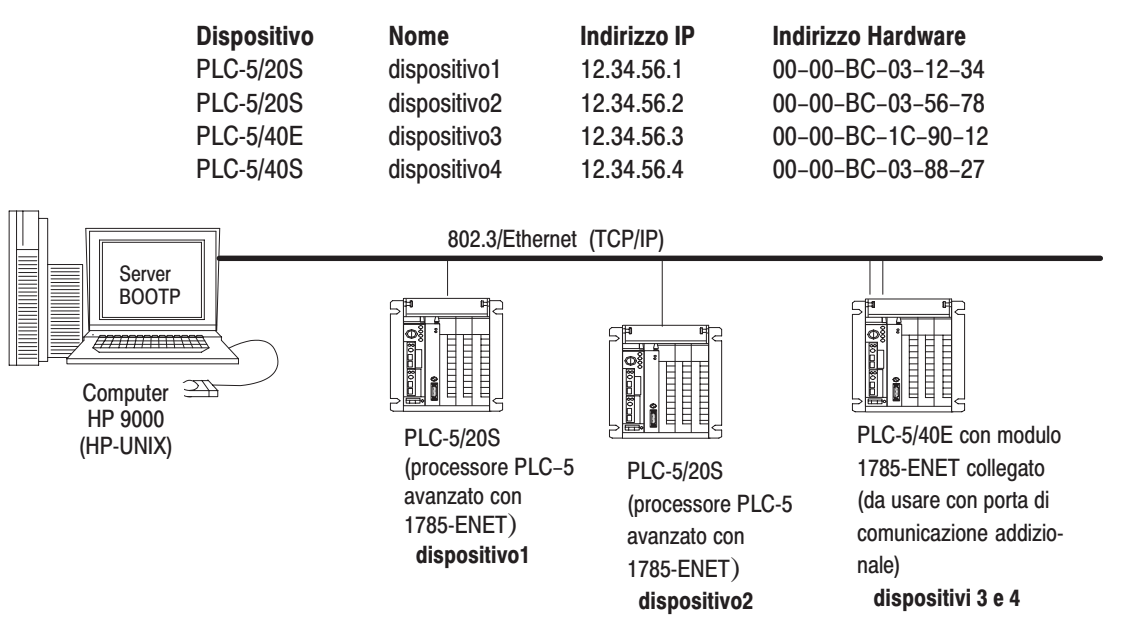

Con questa configurazione il file BOOTPTAB dovrebbe apparire nel modo sequente:

```
#Legend:gw -- gateways
\#ha -- hardware address
\frac{1}{2}ht -- hardware type<sup>1</sup>
             ip--host IP address
\pm\pmsm -- subnet mask
\pmvm-- BOOTP vendor extensions format2
             tc--template host
##Default string for each type of Ethernet client
defaults5E: ht=1:vm=rfc1048
#Entries for 1785-ENET modules:
device1: tc=defaults5E:ip=12.34.56.1:ha=0000BC031234
device2: tc=defaults5E:ip=12.34.56.2:ha=0000BC035678
device4: tc=defaults5E:ip=12.34.56.4:ha=0000BC038827
#Entries for Ethernet PLC-5 processors:
device3: tc=defaults5E:ip=12.34.56.3:ha=0000BC1C9012
```
- $\mathcal{L}$  $1 = 10MB$  Ethernet
- $(2)$ Usare rfc1048

#### **Esecuzione dell'utility Boot Server**

È possibile far girare l'utility BOOTP per DOS o per Windows, ma non entrambe.

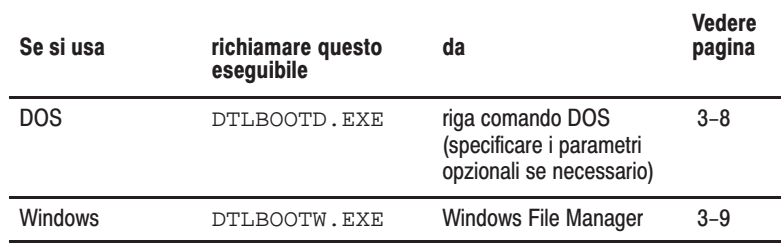

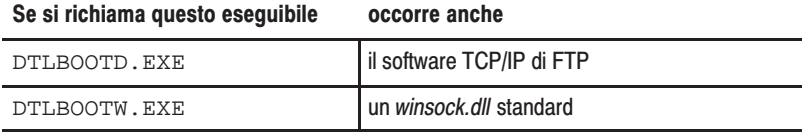

Entrambe le utility si trovano nella directory C:\RSI\BIN ed utilizzano le informazioni contenute nel file BOOTPTAB.

Porre il file BOOTPTAB nella directory da cui si sta eseguendo l'utility BOOTP. Se questo file non si trova in quella directory, l'utility cercherà di trovare il file nella directory specificata dalla variabile dell'ambiente ABIC\_CONFIG.

#### **Esecuzione dell'utility per DOS**

Per far girare l'utility boot-server per DOS, DTLBOOTD.EXE, procedere nel modo seguente:

1. al sollecito DOS, digitare:

DTLBOOTD [-d] [-t <timeout>] [-b <numboots>] [-f <numfiles>] [configfile] [logfile]

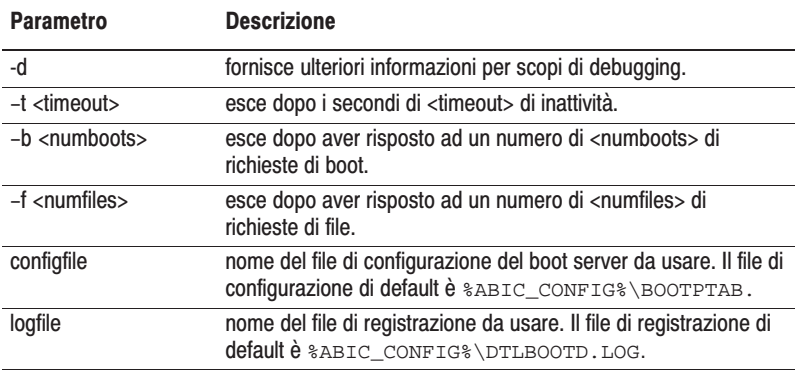

Una volta richiamata l'utility, questa girerà finché il parametro dell'uscita specificata non viene soddisfatto. È possibile uscire in qualsiasi momento premendo [Ctrl-C] or [Esc].

Per uscire, premere [Ctrl-C] or [Esc].

**2.** Alimentare tutti gli chassis che contengono i processori PLC–5 ed i moduli di interfaccia.

All'accensione ogni modulo di interfaccia Ethernet PLC-5 emette una richiesta di BOOTP se BOOTP era abilitata nella schermata di configurazione del canale 3A. L'indirizzo hardware del modulo fa parte della richiesta di BOOTP. Il boot server Ethernet confronta l'indirizzo hardware con quelli elencati in BOOTPTAB e risponde inviando l'indirizzo IP corrispondente ed altri dati di configurazione al modulo di interfaccia tramite una risposta al BOOTP.

#### **Esecuzione dell'utility per Windows**

Per eseguire l'utility boot server per Windows, DTLBOOTW.EXE, procedere nel modo seguente:

- **1.** avviare Microsoft Windows ® 3.x, se non sta già girando;.
- **2.** aprire la finestra File Manager, se non è già aperta;
- **3.** scegliere **File** sulla barra dei menu e selezionare **Run** dal menu;
- **4.** nella finestra di dialogo digitare **C:\ABIC\BIN\DTLBOOTW**; poi selezionare **OK** o premere **[Enter].**

Una volta richiamata l'utility, questa gira finché non la si termina chiudendo la finestra DTLBOOTW.EXE;

**5.** alimentare tutti gli chassis contenenti i processori Ethernet PLC-5 e/o i moduli di interfaccia Ethernet.

All'accensione ogni modulo di interfaccia Ethernet PLC–5 emette una richiesta di BOOTP se BOOTP era abilitata nella schermata di configurazione del canale 3A. L'indirizzo hardware del modulo fa parte della richiesta di BOOTP. Il boot server Ethernet confronta l'indirizzo hardware con quelli elencati in BOOTPTAB e risponde inviando l'indirizzo IP corrispondente ed altri dati di configurazione al modulo di interfaccia tramite una risposta al BOOTP.

### **Comunicazione tramite il modulo di interfaccia7**

Una volta collegato e configurato il modulo di interfaccia

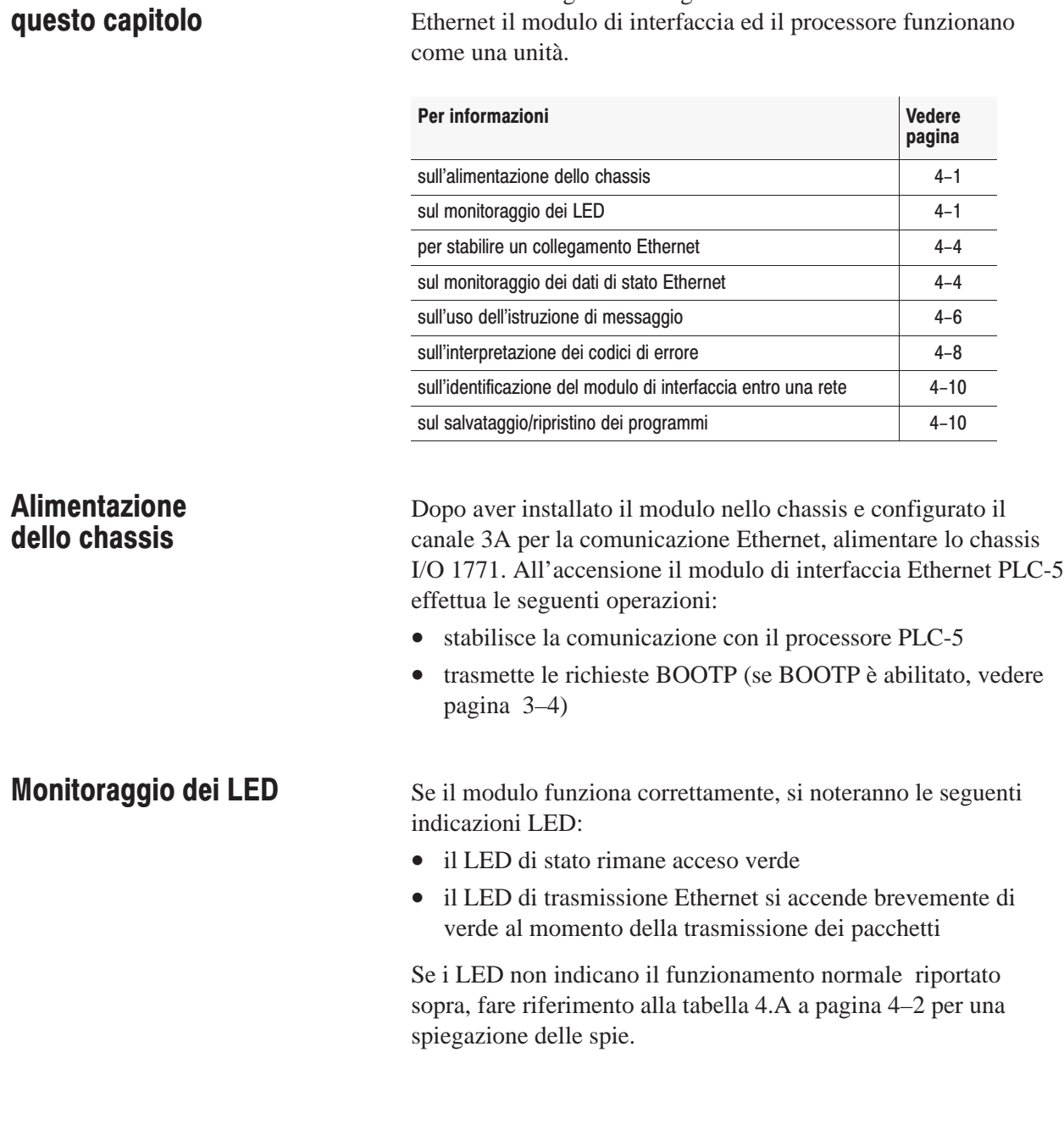

**Come usare** 

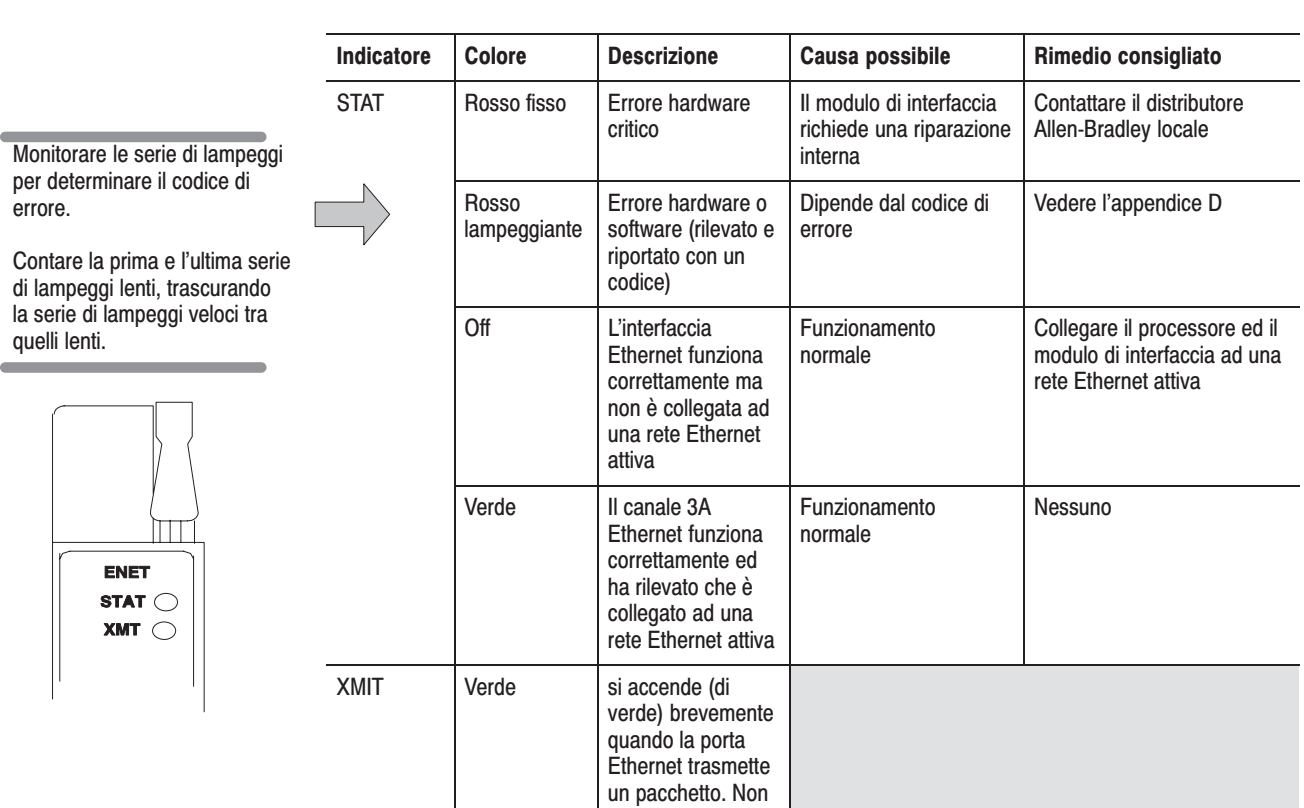

indica se la rete Ethernet riceve o meno il pacchetto.

Tabella 4.A Indicatori sul modulo di interfaccia Ethernet PLC-5

Importante: il modulo di interfaccia fa lampeggiare l'indicatore come indicato nell'appendice D. Il processore potrebbe andare in errore anche quando il modulo di inferfaccia non ci va.

La tabella seguente elenca tutti i codici di errore del processore relativi a un modulo laterale, come il modulo di interfaccia Ethernet. Per un elenco completo dei codici di errore per i processori PLC-5, vedere il manuale per l'utente Controllori programmabili PLC-5 Ethernet ed avanzati, pubblicazione 1785-6.5.12IT.

Tabella 4.B<br>Principali codici di errore relativi ai moduli laterali (memorizzati in S:12)

| Questo<br>codice<br>di<br>errore: | Indica il seguente errore:                                                                                                    |
|-----------------------------------|----------------------------------------------------------------------------------------------------|
| 91                                | Tipo di messaggio non definito del modulo laterale.                                                                              |
| 92                                | Modulo laterale richiede un pool non definito.                                                                                   |
| 93                                | Dimensioni massime del pool del modulo laterale non valide.                                                                      |
| 94                                | Messaggio ASCII del modulo laterale non valido.                                                                                  |
| 95                                | Errore del modulo laterale che potrebbe risultare da un programma errato che<br>corrompe la memoria o a un quasto dell'hardware. |
| 96                                | Modulo laterale non collegato fisicamente al processore PLC-5.                                                                   |
| 97                                | Il modulo laterale ha richiesto una dimensione di pool troppo piccola per il comando<br>PCC (all'accensione).                    |
| 98                                | Test primi/ultimi 16 byte di RAM del modulo laterale fallito.                                                                    |
| 99                                | Trasferimento dati da modulo laterale a processore non avvenuto.                                                                 |
| 100                               | Trasferimento mancato da processore a modulo laterale.                                                                           |
| 101                               | Trasferimento di fine scansione del modulo laterale fallito.                                                                     |
| 102                               | Numero del file specificato per il trasferimento dati grezzi tramite il modulo laterale ha<br>un valore non valido.              |
| 103                               | Il numero di elementi specificato per il trasferimento di dati primari tramite un modulo<br>laterale ha un valore non valido.    |
| 104                               | Le dimensioni del trasferimento richiesto tramite il modulo laterale ha dimensioni non<br>valide.                                |
| 105                               | L'offset nel segmento del trasferimento di dati primari del modulo laterale ha un<br>valore non valido.                          |
| 106                               | Violazione della protezione del trasferimento del modulo laterale; solo per processori<br>PLC-5/26, -5/46 e -5/86.               |

#### Per stabilire le comunicazioni in linea, configurare le caratteristiche di linea utilizzando il pacchetto del software di programmazione. Monitorare lo stato della comunicazione tramite il modulo di interfaccia Ethernet PLC–5 accedendo alla schermata di stato del canale 3A Ethernet. **Stabilire un** collegamento **Ethernet** Monitoraggio dei dati di stato Ethernet

Prima di monitorare la comunicazione del canale 3A, accertarsi di avere assegnato un file di diagnosi. Vedere pagina 3-4.

I dati del contatore diagnostico visualizzati sono memorizzati nel file diagnosi definito nella schermata di configurazione del canale 3A Ethernet (vedere pagina 3–3).

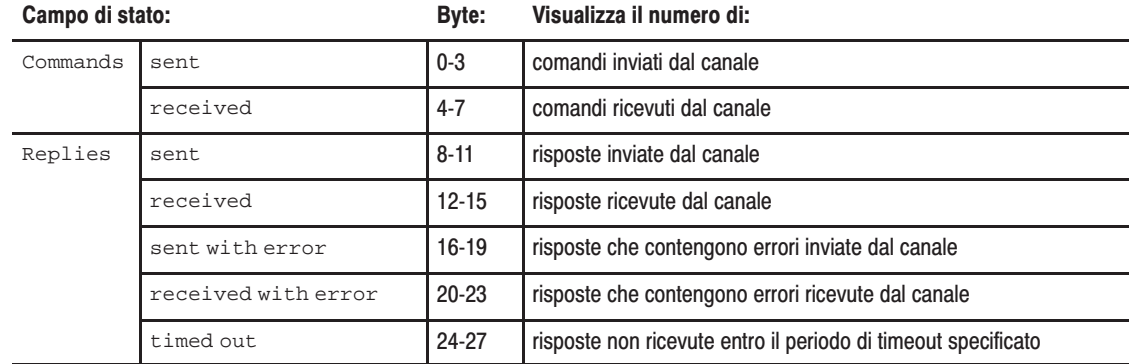

. . .

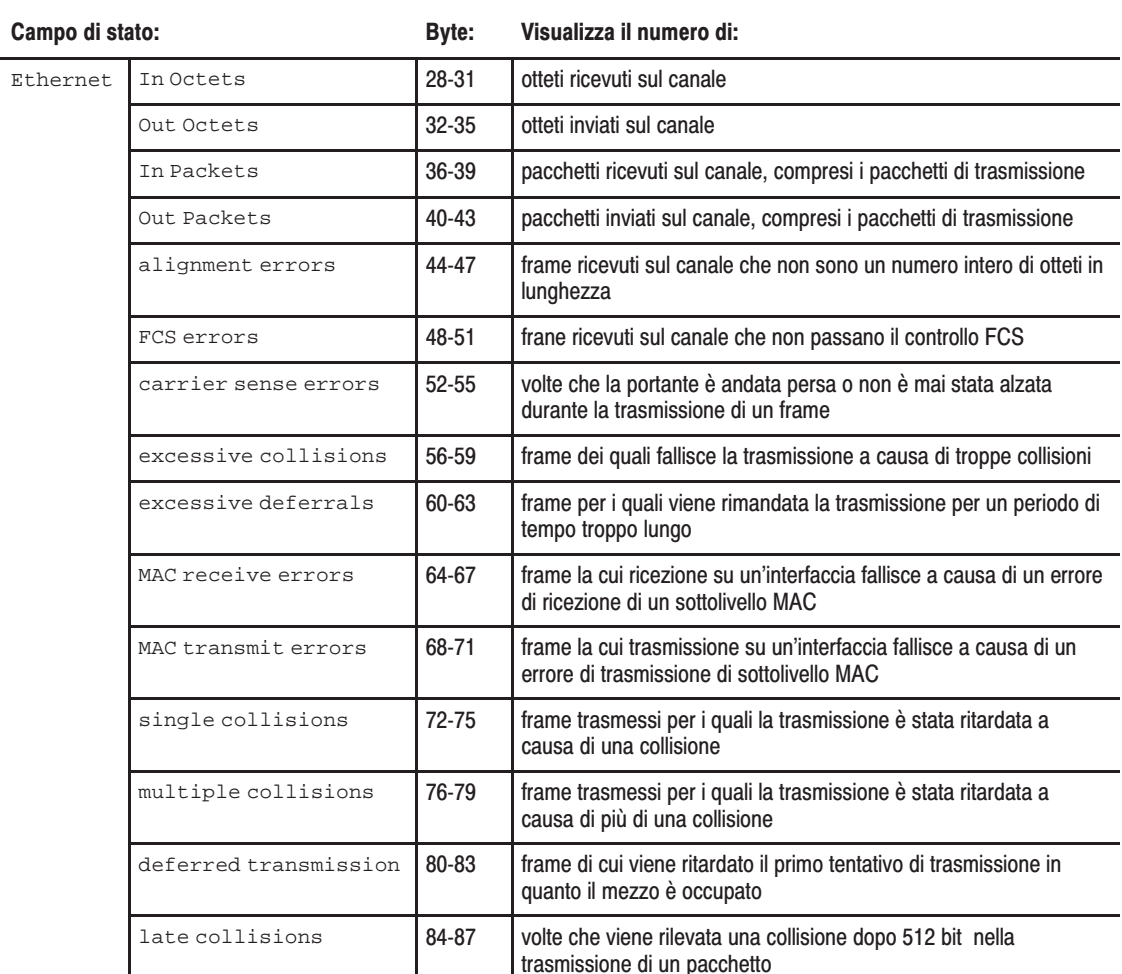

#### Uso dell'istruzione **Message**

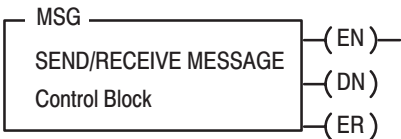

L'istruzione message (MSG) trasferisce un massimo di 1000 elementi di dati; le dimensioni di ogni elemento dipendono dalla sezione della tabella dati che si specifica e dal tipo di comando di messaggio che si usa. Un elemento binario contiene una parola da 16 bit, per esempio, e un elemento a virgola mobile contiene due parole da 16 bit.

L'istruzione MSG trasferisce dati in pacchetti. Ogni pacchetto può contenere un massimo di 709 parole per i processori Ethernet e i moduli di interfaccia. Se il trasferimento di messaggi contiene più parole di quante non ve ne stiano in un pacchetto, il trasfeimento richiede più di un pacchetto di dati da trasferire. Più pacchetti di dati vi sono da trasferire, più lungo è il tempo totale di trasmissione.

#### Immissione dei parametri

Il blocco di controllo è dove vengono memorizzate tutte le informazioni relative al messaggio. Le istruzioni di messaggio Ethernet utilizzano *due* blocchi di controllo consecutivi:

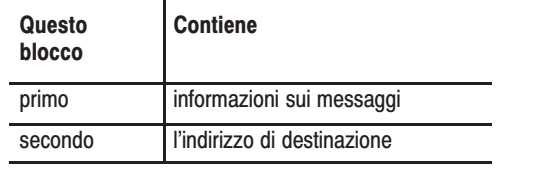

Importante: poiché i messaggi Ethernet richiedono due blocchi **di controllo consecutivi,** il blocco di controllo del messaggio che si specifica deve iniziare con un numero pari.

Utilizzare il software di programmazione per immettere l'indirizzo del blocco di controllo. Dopo aver immesso il blocco di controllo, il terminale di programmazione visualizza automaticamente una schermata di immissione dati, da cui si immettono i parametri delle istruzioni memorizzati all'indirizzo dei blocchi di controllo.

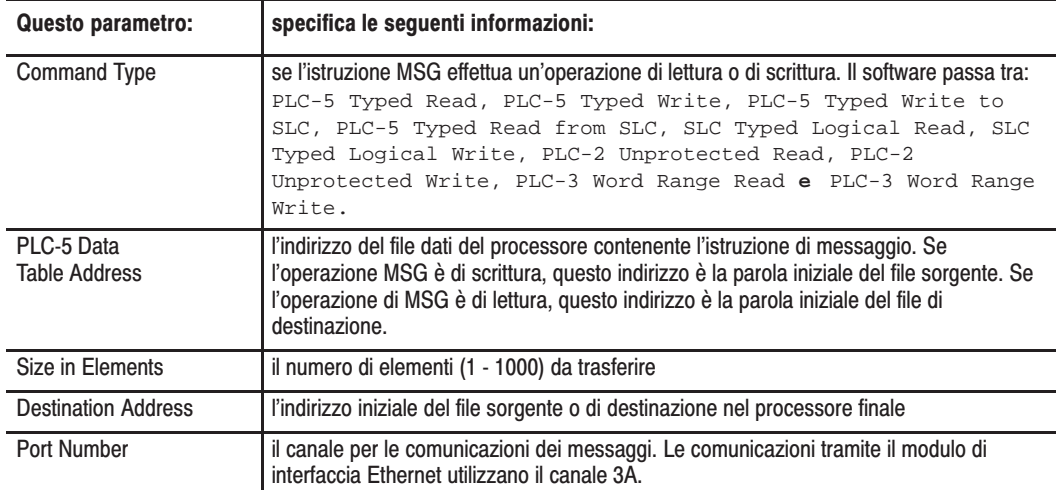

Quando si immette 3A come numero della porta, appare una schermata delle istruzioni Ethernet. Oltre alle informazioni immesse precedentemente, questa schermata comprende un campo per l'immissione dell'indirizzo Host/Internet (IP). Immettere qui l'indirizzo IP del processore di destinazione.

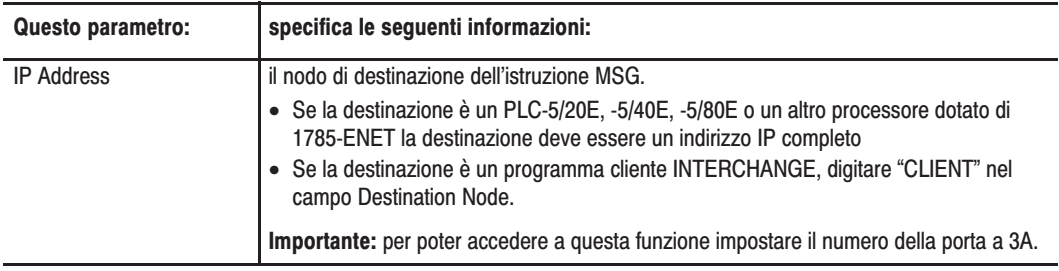

## Interpretazione dei codici<br>di errore

Quando il processore/modulo di interfaccia rileva un errore durante il trasferimento dei dati di messaggio, il processore imposta il bit .ER ed immette un codice di errore che si può monitorare dal software di programmazione.

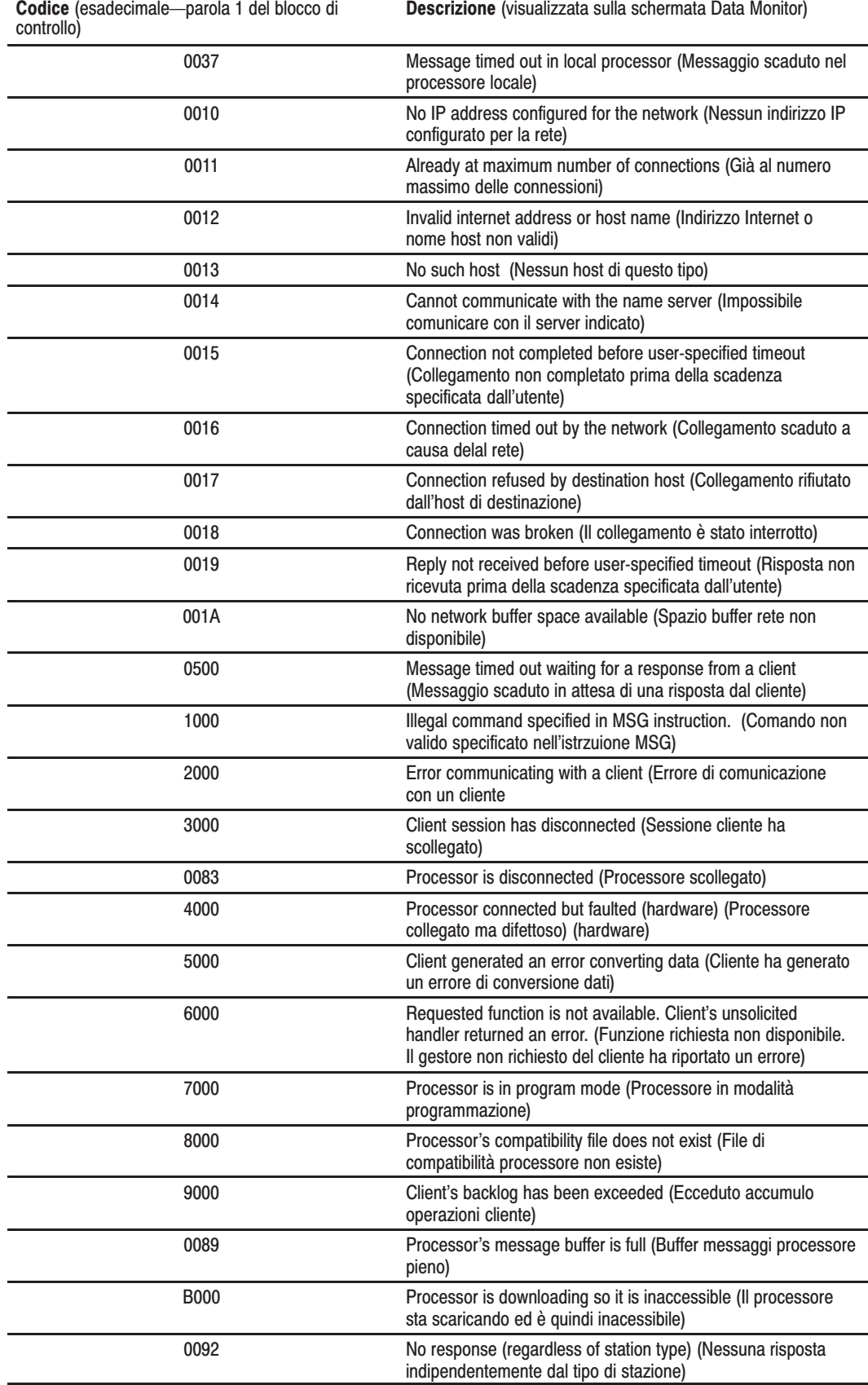

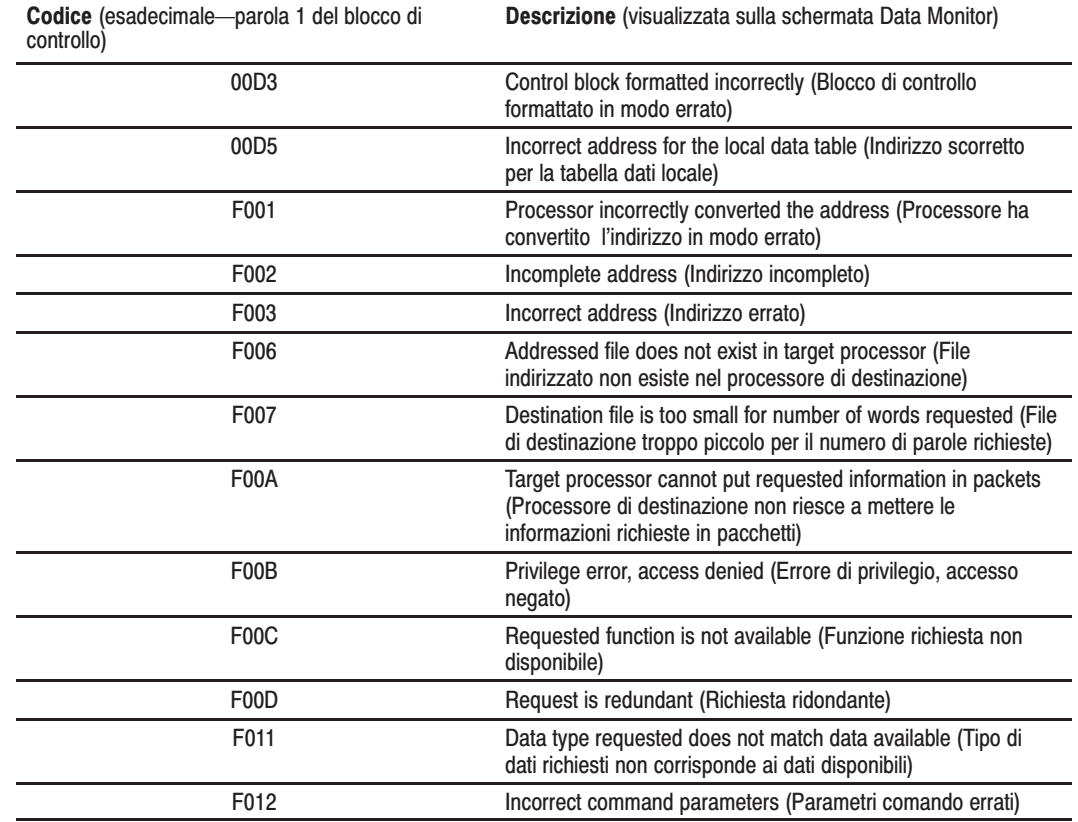

#### Limitazioni riconosciute in questa release del modulo di interfaccia

#### **Identificazione del modulo** di interfaccia entro una rete

#### Salvataggio e ripristino dei programmi

Quando il processore PLC-5 va in errore, il modulo di interfaccia fa lampeggiare il codice di errore 2 che rileva un "errore di bus". Il codice di errore corretto per questo errore è 73 e significa che il processore PLC è andato in errore. Questa anomalia verrà corretta in una release successiva del modulo di interfaccia.

Il modulo di interfaccia Ethernet PLC-5 supporta il protocollo Simple Network Management Protocol (SNMP).

Il modulo risponde automaticamente alle richieste SNMP e mantiene un file Management Information Base (MIB) (Livello II). Le informazioni contenute in questo file potrebbero includere per esempio:

- il numero di datagrammi ricevuti
- il numero di pacchetti frammentati ricevuti
- il numero massimo dei collegamenti TCP permessi

Per ulteriori dettagli vedere l'appendice C.

È possibile salvare e ripristinare fisicamente e logicamente tutti i programmi, ammesso di usare:

- il software di programmazione AI, release 7.21 o successiva, per tutti i salvataggi/ripristini logici
- il software di programmazione della serie 6200, release 5.2 o successiva, per tutti i salvataggi/ripristini
- un processore PLC-5 avanzato, serie B o successiva

### **Caratteristiche tecniche del modulo**

#### Modulo di interfaccia Ethernet PLC-5I (1785-ENET)

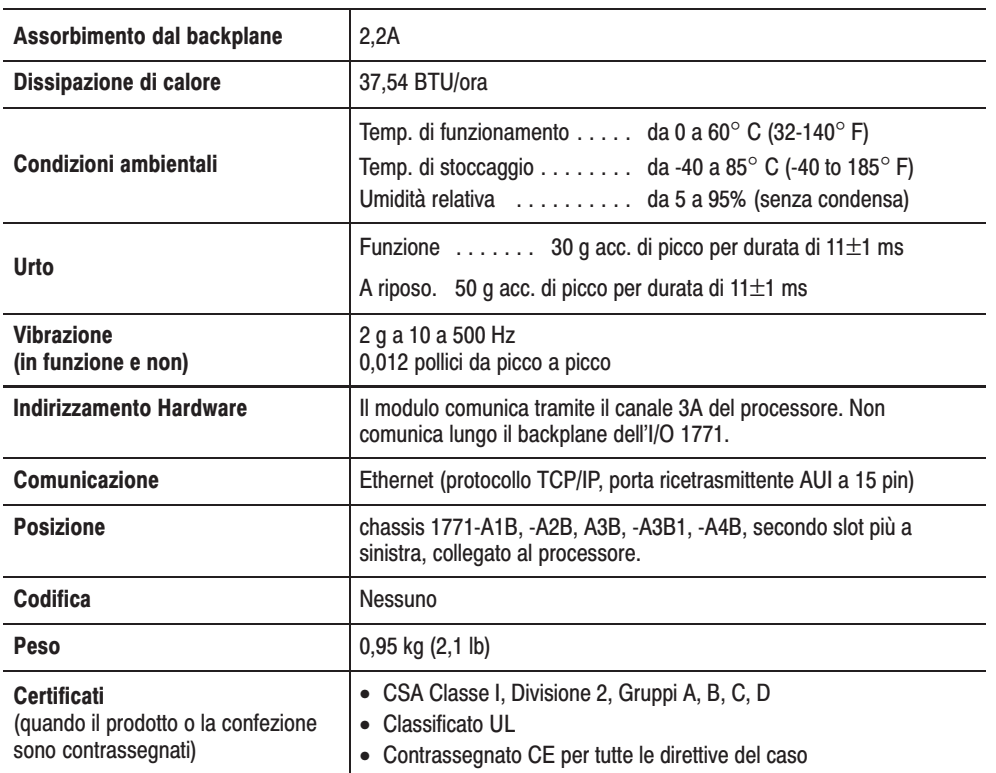

### **Dati relativi alle prestazioni**

#### Modulo di interfaccia Ethernet PLC-5 (1785-ENET)

Le tabelle seguenti riportano i dati relativi alle prestazioni del modulo 1785-ENET.

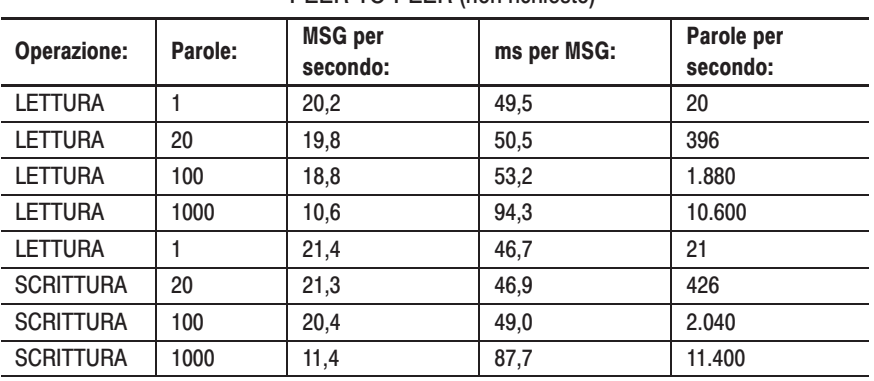

PFFR-TO-PFFR (non richiesto)

PEER-TO-CLIENT (Asincrono richiesto)

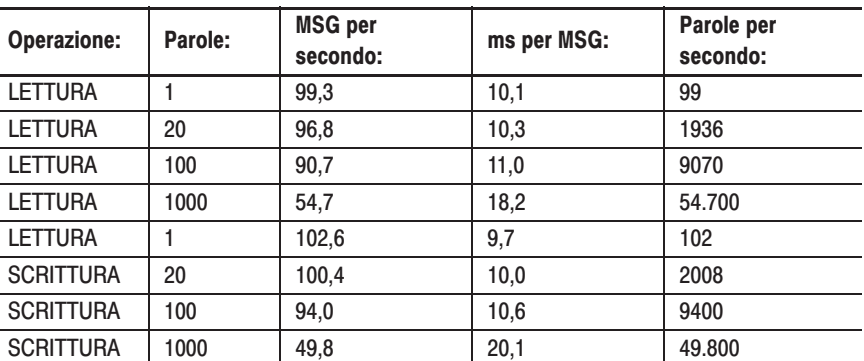

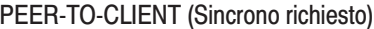

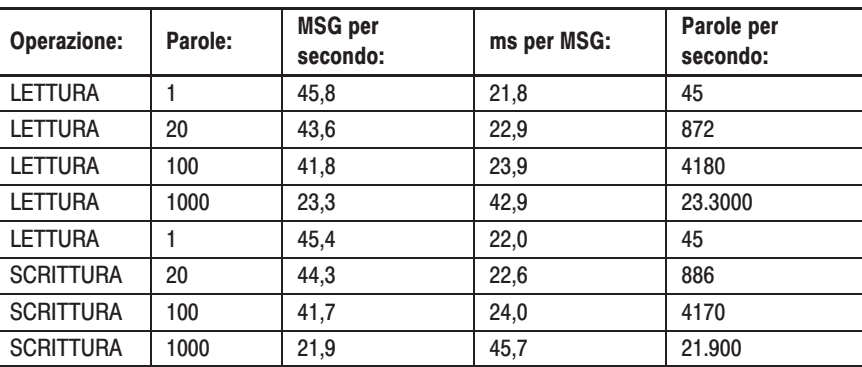

### **Gruppi dati della Management Information Base (MIB) II dell'SNMP**

Il Simple Network Management Protocol (SNMP) specifica i dati diagnostici che un computer host deve mantenere per permettere l'accesso al software di gestione della rete. Gli host normalmente mantengono le statistiche sullo stato delle interfacce di rete, del traffico in entrata ed in uscita, dei datagrammi lasciati e dei messaggi d'errore generati. I protocolli di gestione della rete consentono al software di gestione della rete di accedere a queste statistiche.

MIB II è lo standard SNMP per la gestione dei dati della rete. Le seguenti tabelle elencano le voci dei dati MIB II e le loro definizioni.

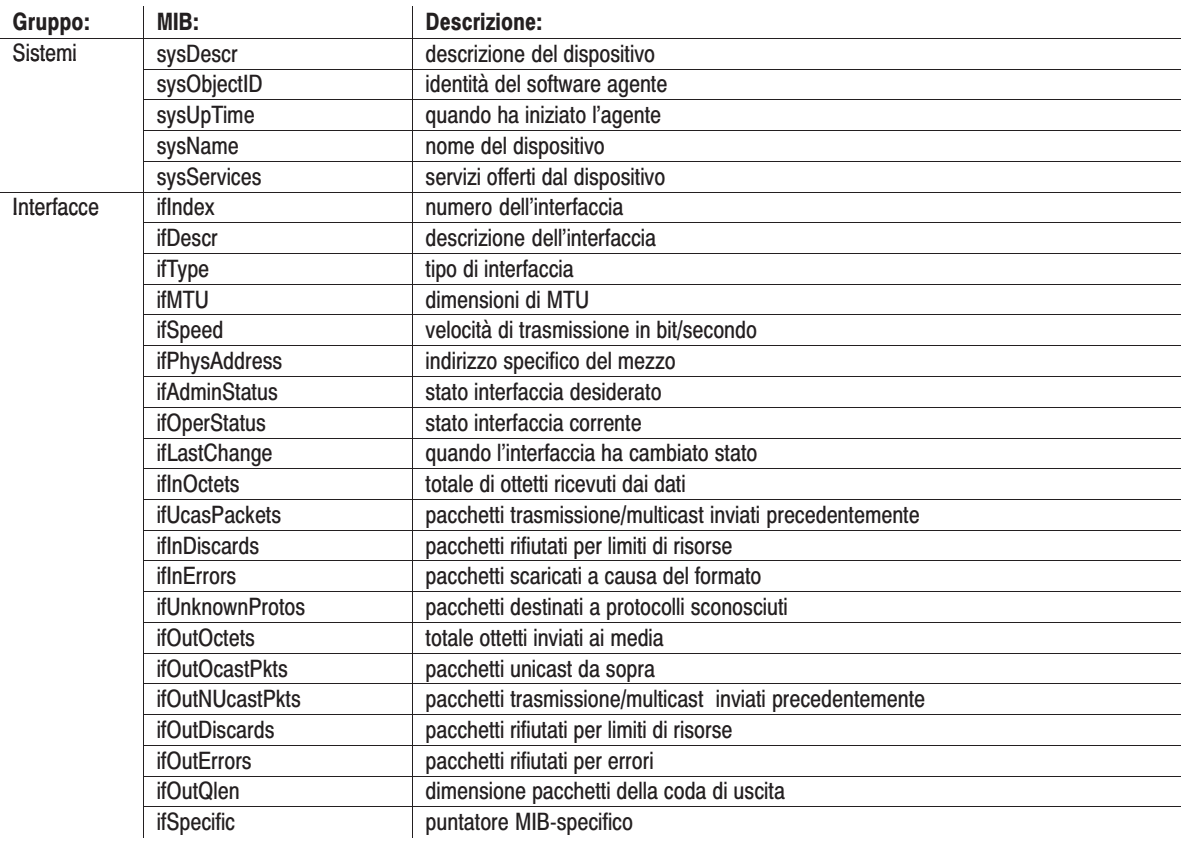

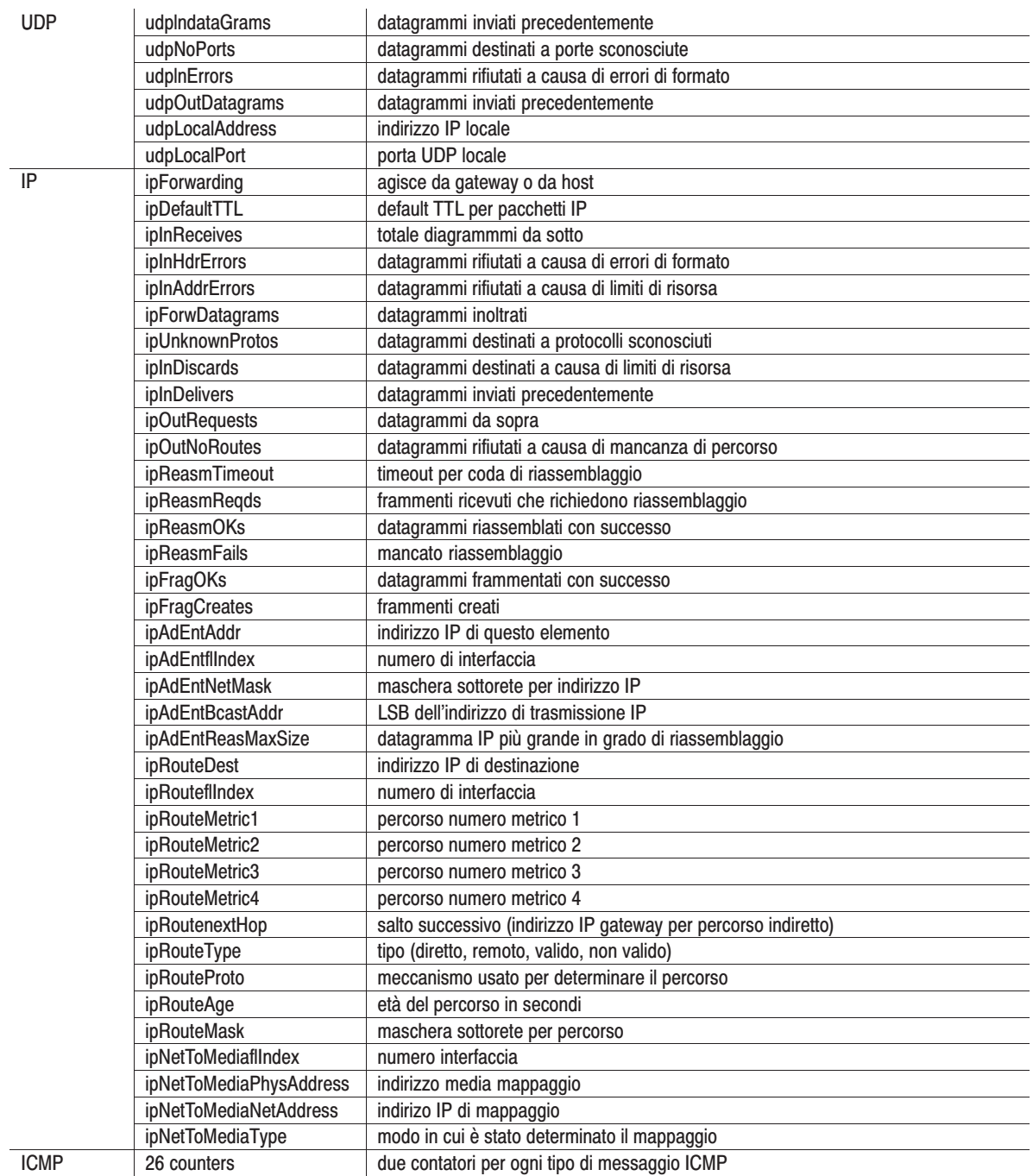

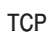

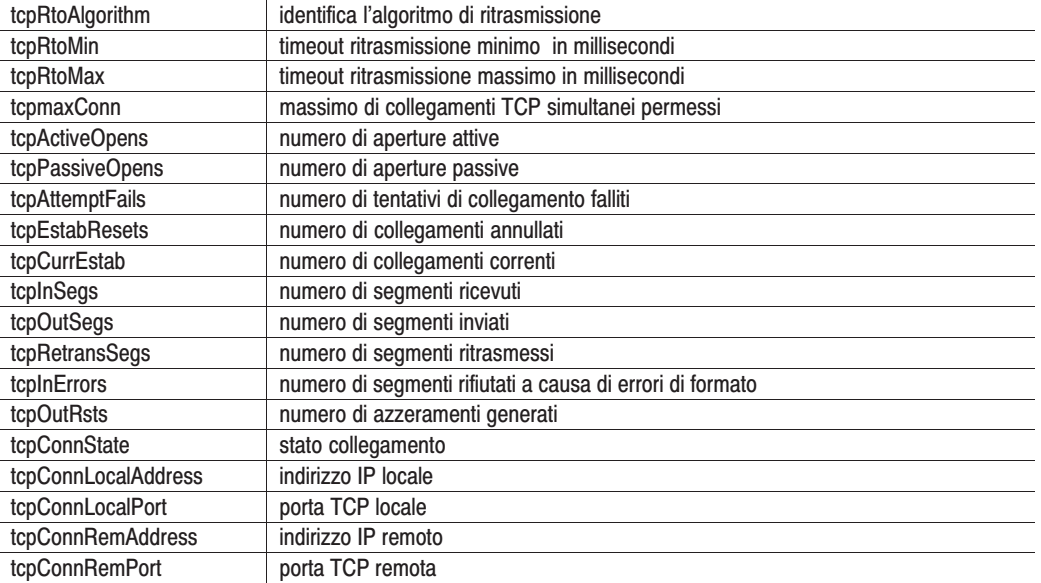

### Codici di errore dei LED di stato

#### Interpretazione dei codici di errore dei LED

Quando il LED di stato lampeggia, segnala che è stato rilevato un errore hardware o software e lo riporta in codice. Questo è un codice di errore a due cifre che viene segnalato da una sequenza di lampeggi. Dapprima il LED emette dieci lampeggi rapidi. Poi segnala la prima cifra del codice con un numero di lampeggi lenti. Circa due seondi dopo aver visualizzato la prima cifra, il LED visualizza la seconda. Questa sequenza si ripete finché il modulo non viene azzerato o sostituito.

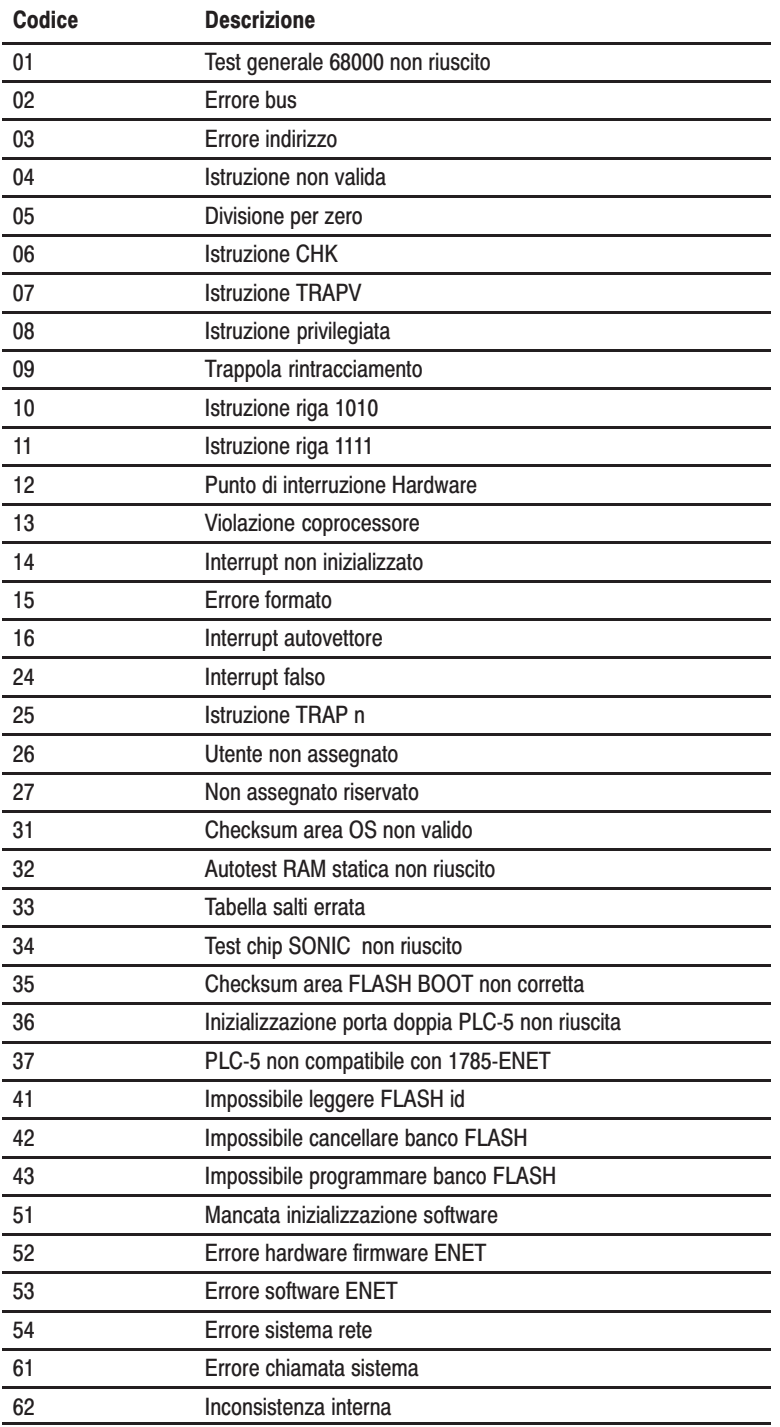

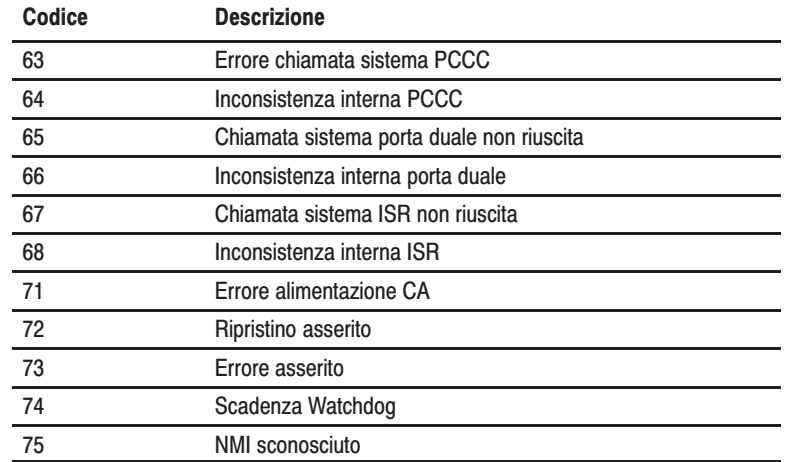

### **Numeri**

1785-ENET collegamento al processore, 2-7 avviamento rapido, 1-3 installazione, 2-1 avviamento rapido, 1-4 posizione, A-1 rimozione, 2-9

### A

alimentatore, 2-4 alimentazione, applicazione, avviamento rapido, 1-6 Allen-Bradley, P-3 assistenza, P-3 ambiente, caratteristiche tecniche, A-1 apparecchiature necessarie, 2-4 avviamento rapido, 1-2 applying power, 4-1 attrezzi ed apparecchiature necessarie,  $2 - 4$ attrezzi necessari, 2-4 avviamento rapido, 1-1 procedure, 1-2

### B

backplane, consumo di corrente, A-1 boot-services DOS, 3-8 Windows, 3-8 **BOOTP** definito, 3-4 disabilita, 3-3 esempio, 3-7 installazione disco, 3-5 modifica file di configurazione, 3-6 utilizzo, 3-4 BOOTPTAB.TXT, 3-6 boot-server

esecuzione utility per DOS, 3-8 utility per Windows, 3-9 installazione, 3-5

modificare file di configurazione boot-service. 3-6

### C

canale 3A configurazione, 3-2 avviamento rapido, 1-5 dinamica. See BOOTP manuale, 3-3 offline, 3-2 online, 3-2 uso di BOOTP, 3-4 stato,  $3-4$ caratteristiche tecniche, A-1 caratteristiche tecniche del modulo, A-1,  $C-1$ certificati, A-1 collegamento, 1785-ENET to PLC-5, 2-7 collegamento al processore, allineamento pin, 2-7 communicating, via 1785-ENET, 4-1 compatibilità con il firmware del processore, 2-1 componenti hardware, 2-1 comunicazione, A-1 configurazione manuale, 3-3 conformità CE, A-1 contattare l'Allen-Bradley per assistenza,  $P-3$ contenuto della confezione, 2-3 avviamento rapido, 1-2

### D

danni da scariche elettrostatiche, prevenzione, 2-4 dati relativi alle prestazioni, B-1 dati relativi alle prestazioni del modulo,  $B-1$ disegno pannello anteriore, 2-1 dissipazione di corrente, A-1 dtlbootd.exe, 3-8 dtlbootw.exe, 3-8

### Е

error codes, messaging, 4-8

ESD, prevenzione, 2-4 Ethernet configurazione canale 3A, uso di **BOOTP, 3-4** indirizzo hardware, 2-3, 3-1, 3-6 indirizzo IP, 3-1 stabilire il collegamento, avviamento rapido,  $1-6$ status data, 4-4 Ethernet Transmit LED, 4-1

### F

fault code, determining, 4-2 fault codes, pertinent to 1785-ENET, 4-3 file diagnosi, assegnazione, 3-4 file edit BOOTPTAB.TXT, 3-6

indirizzamento I/O, A-1 indirizzo hardware, 2-3, 3-1 Ethernet, 3-6 indirizzo Internet, 3-3 indirizzo IP, 3-1 assegnazione, 3-1 avviamento rapido, 1-4, 1-5 dinamica. See BOOTP manuale, 3-3 utilizzo di BOOTP, avviamento rapido, 1-5 immissione nel file BOOTPTAB, 3-6 indirizzo iP, 3-1 indirizzo Protocollo Internet. See IP address informazioni Ethernet, specificare, 3-2 installazione modulo, 2-6 utility BOOTP, 3-5 installazione del modulo, 2-1, 2-6 avviamento rapido, 1-4 installazione in chassis I/O 1771, 2-8 INTERCHANGE client, 4-7

### L

**LEDs** descriptions of, 4-2 Ethernet Transmit, 4-1 monitoring, 4-1 Status, 4-1

### M

manuali, attinenti, P-2 messaging, error codes, 4-8 modificare file di configurazione boot-service, 3-6 **MSG** instruction control block, 4-6, 4-7 control block data entry, port number,  $4 - 6$ entering parameters, 4-6 INTERCHANGE client, 4-7 using,  $4-6$ 

### O

online communications, establishing, 4-4

### P

pannello anteriore, 2-1 peso, caratteristiche tecniche, A-1 posizione, A-1 programs restoring, 4-10 saving, 4-10 protocollo TCP/IP, 3-1 pubblicazioni, attinenti, P-2

### R

restoring programs, 4-10 revisioni del firmware, supportate, 2-1 rimozione modulo, 2-9

### S

save/restore logical,  $4-10$ physical, 4-10 saving programs, 4-10 Status LED, 4-1

<u> $-3$ </u>

uso con il software 6200, 2-1

### $\mathbf V$

vibrazione, caratteristiche tecniche, A-1

### T

testina connettore allineamento pin, 1-3 collegamento, 2-6 avviamento rapido, 1-3

### $\overline{U}$

urti, caratteristiche tecniche, A-1

#### **A Rockwell** Automation

Rockwell Automation aiuta i propri clienti ad ottenere i massimi risultati dai loro investimenti tramite l'integrazione di marchi prestigiosi nel settore dell'automazione industriale, creando una vasta gamma di prodotti di facile integrazione. Tali prodotti sono supportati da una rete di assistenza tecnica locale disponibile in ogni parte del mondo, da una rete globale di integratori di sistemi e dalle risorse tecnologicamente avanzate della Rockwell.

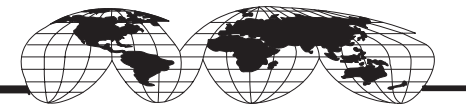

#### Rappresentanza mondiale.

Arabia Saudita • Argentina • Australia • Austria • Bahrain • Belgio • Bolivia • Brasile • Bulgaria • Canada • Cile • Cipro • Colombia • Corea • Costa Rica • Croazia • Danimarca Ecuador • Egitto • El Salvador • Emirati Arabi Uniti • Filippine • Finlandia • Francia • Germania • Ghana • Giamaica • Giappone • Giordania • Gran Bretagna • Grecia Guatemala • Honduras • Hong Kong • India • Indonesia • Iran • Irlanda-Eire • Islanda • Israele • Italia • Kuwait • Libano • Macao • Malesia • Malta • Marocco Messico • Nigeria • Norvegia • Nuova Zelanda • Oman • Paesi Bassi • Pakistan • Panama • Perù • Polonia • Portogallo • Portorico • Qatar • Repubblica Ceca • Repubblica del Sud Africa · Repubblica Dominicana · Repubblica Popolare Cinese · Romania · Russia · Singapore · Slovacchia · Slovenia · Spagna · Stati Uniti · Svezia · Svizzera Tailandia • Taiwan • Trinidad • Tunisia • Turchia • Ungheria • Uruguay • Venezuela

Rockwell Automation, Sede Centrale, 1201 South Second Street, Milwaukee, WI 53204 USA, Tel: (1) 414 382-2000, Fax: (1) 414 382-4444 Rockwell Automation, Sede per l'Europa, avenue Hermann Debroux, 46, 1160 Bruxelles, Belgio, Tel: (32) 2 663 06 00, Fax: (32) 2 663 06 40 Rockwell Automation S.r.l., Sede Italiana: Viale De Gasperi 126, 20017 Mazzo di Rho MI, Tel: (+39-2) 939721, Fax (+39-2) 93972201 Rockwell Automation S.r.l., Sede Italiana: Divisione Componenti, Via Cardinale Riboldi 151, 20037 Paderno Dugnano MI, Tel: (+39-2) 990601, Fax: (+39-2) 99043939 Reliance Electric S.p.A., Sede Italiana: Via Volturno 46, 20124 Milano, Tel: (+39-2) 698141, Fax (+39-2) 66801714 Rockwell Automation S.r.l., Filiali Italiane: Milano, Torino, Padova, Brescia, Bologna, Roma, Napoli